ООО «ФинПромМаркет – XXI» группа компаний Аверс

# **Информационноаналитическая система «Аверс: Мониторинг»**

Руководство пользователя

Версия 4.0.

г. Москва 2013 год

# Оглавление

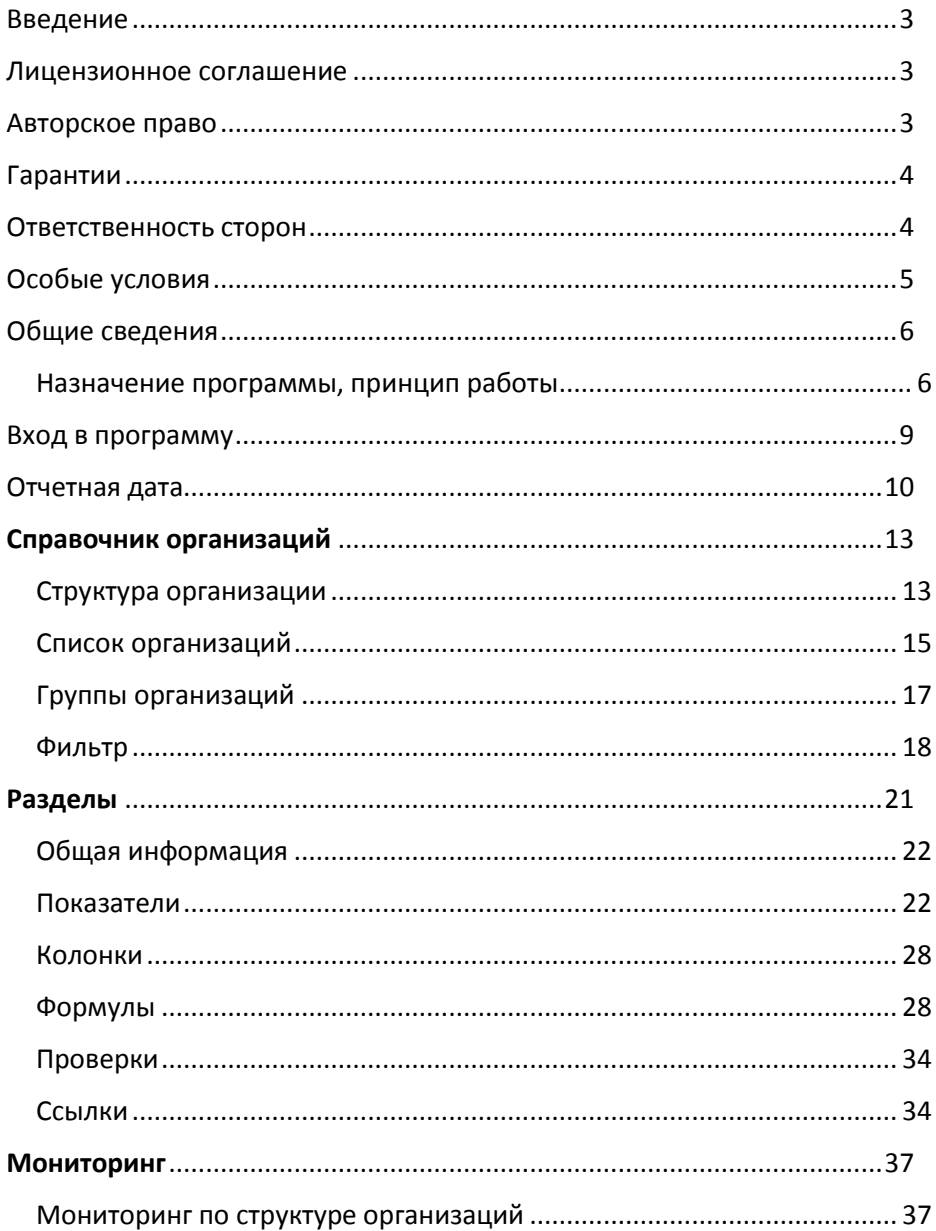

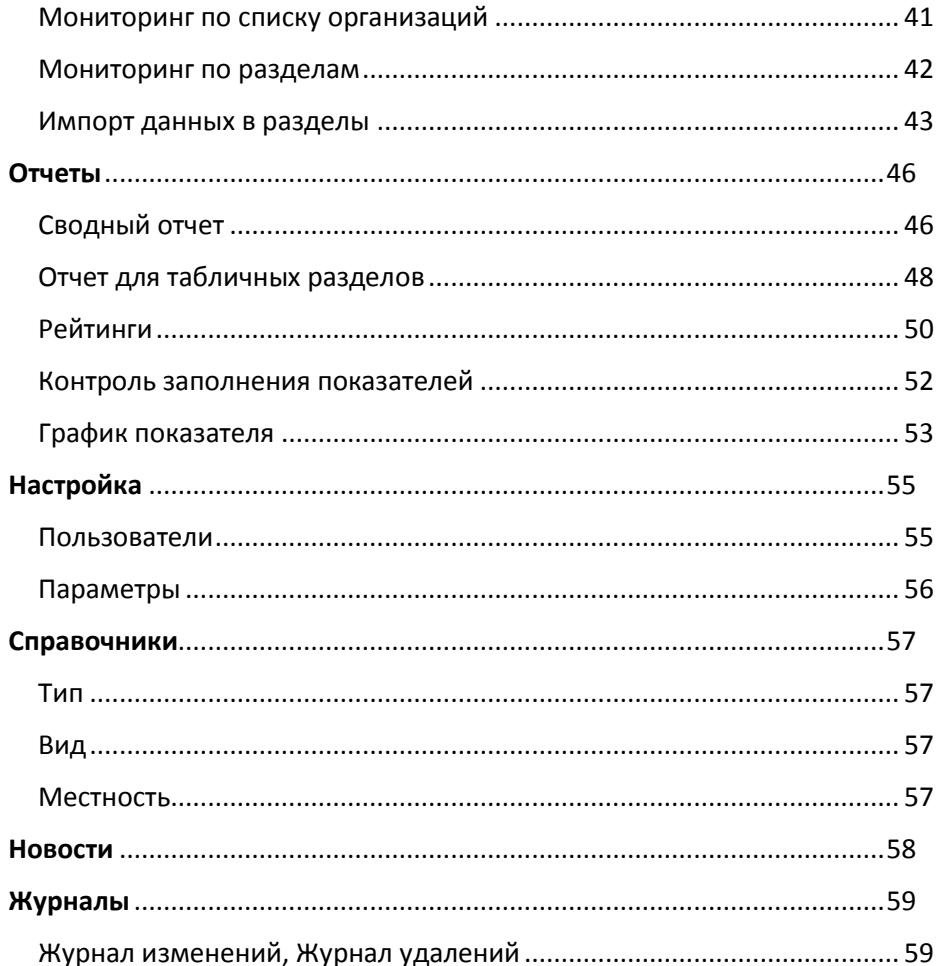

# <span id="page-3-0"></span>Введение

Вы держите перед собой «Руководство пользователя» программного продукта информационно-аналитической системы «Аверс: Мониторинг», разработанного компанией АВЕРС (ООО «ФинПромМаркет-ХХI»). Эта программа предназначена для сбора информации с подведомственных учреждений. Собираемая информация — это всевозможные отчеты по утвержденным формам. Настоящее руководство поможет Вам освоить работу с программой, изучить ее основные возможности, и позволит научиться грамотно и эффективно использовать ее для решения практических задач, стоящих перед системой образования.

# <span id="page-3-1"></span>Лицензионное соглашение

Настоящее соглашение заключается между правообладателем программного продукта – ООО «ФинПромМаркет-XXI» (далее – Правообладатель) и Вами – конечным пользователем продукта (далее – Пользователь). Соглашение определяет отношения между Правообладателем и Пользователем, возникающие в процессе использования продукта. Правообладатель предоставляет Пользователю неисключительное право (лицензию) на использование экземпляра программного продукта и сопровождающей его документации (далее – Программа).

# <span id="page-3-2"></span>Авторское право

Авторское право на все копии Программы принадлежат Производителю и защищено законодательством РФ, а также международными соглашениями по защите авторских прав.

# **Пользователь имеет право:**

1. устанавливать Программу на сервере, создавать пользователей;

2. добавлять в базу данных рабочие станции (учреждения) не более, чем обозначено в документации на приобретение программного продукта; 3. получать доступ к Программе через сеть Интернет.

# **Пользователь не имеет права:**

1. добавлять в базу данных рабочие станции (учреждения), свыше обозначенных в документации на приобретение программного продукта; 2. копировать Программу с целью распространения;

3. удалять защиту от копирования;

4. использовать компоненты Программы в каких-либо других продуктах;

5. передавать другому лицу права, предоставляемые Пользователю настоящим соглашением (путем проката, аренды Программы и т.д.);

6. декомпилировать и изменять Программу, нарушая условия, предусмотренные авторским законодательством;

7. удалять или исправлять в Программе любые знаки о праве собственности (авторском праве на продукт). Информационноаналитическая система «Аверс: Мониторинг»

# <span id="page-4-0"></span>Гарантии

Правообладатель гарантирует, что работа Программы будет соответствовать описанию, изложенному в документации, при соответствии операционной системы и технических характеристик компьютера Пользователя техническим требованиям Программы, а также при соблюдении Пользователем требований по сохранности данных. Правообладатель не гарантирует совместимость Программы с нелицензионными версиями операционных систем.

# <span id="page-4-1"></span>Ответственность сторон

В случае обнаружения каких-либо дефектов продукта Правообладатель обязуется заменить дефектный экземпляр Программы. Правообладатель не несет ответственности за какой- либо ущерб, нанесенный Пользователю вследствие обстоятельств непреодолимой силы или в результате ненадлежащего выполнения Пользователем правил эксплуатации Программы. В любом случае, сумма возмещения не может превышать сумму, фактически уплаченную Пользователем за Программу Правообладателя. В случае нарушения Пользователем какого-либо из положений соглашения оно считается утратившим силу.

# <span id="page-5-0"></span>Особые условия

При перепродаже Программы весь объем прав и обязанностей, а также экземпляр Программы со всей документацией, переходят к новому Потребителю. Если у Вас возникли вопросы, касающиеся данного Соглашения, обратитесь в отдел маркетинга Производителя: телефон: +7 (495) 909-03-60, +7 (911) 758-15-77 факс: +7 (495) 909-03-60

e-mail: avers-mv@rambler.ru, aversdir@mail.ru, office@iicavers.ru

# <span id="page-6-0"></span>Общие сведения

# <span id="page-6-1"></span>Назначение программы, принцип работы

Готовое программное решение для реализации функций Электронного правительства, инструмент для сбора и обработки любой нерегламентированной отчетности.

Предназначена для компьютеризации процессов оперативного сбора и обработки показателей, характеризующих деятельность социально значимых отраслей региона.

# ПРИНЦИПЫ ПОСТРОЕНИЯ СИСТЕМЫ

- Централизованное хранение данных на сервере пользователя. Чтобы внедрить систему в регионе не нужно устанавливать программное обеспечение на каждый компьютер.
- $\checkmark$  Доступ к системе в режиме on-line с любого компьютера, имеющего доступ к сети Интернет
- $\checkmark$  Аналитическая обработка данных как в рамках одного района, так и в рамках региона в целом

# РЕЗУЛЬТАТ РАБОТЫ СИСТЕМЫ

- Оперативное информационное взаимодействие всех участников образовательного процесса
- «Прозрачность» деятельности субъектов системы образования региона
- $\checkmark$  Минимальные временные затраты на информационное обеспечение управления процессом образования в регионе

# ВОЗМОЖНОСТИ СИСТЕМЫ

Для руководителей всех уровней

- Получение данных в режиме реального времени.
- Просмотр электронных паспортов образовательных организаций
- $\checkmark$  Контроль сбора данных. Представлен в цветовом решении.
- Аналитическая обработка данных. Сводные отчеты в разрезе территории, города, области с использованием фильтров по типу организации
- $\checkmark$  формирование рейтинга учреждений по выбранным параметрам (Методические рекомендации по проведению независимой системы оценки качества работы образовательной организации от 14.10.2013)
- Наглядность представления данных. Формирование графиков по введенным данным
- Новости и сообщения для пользователей. Руководитель может добавить информацию о контрольных сроках заполнения конкретного раздела

Для образовательных организаций

- Чтобы начать работу нужен web-браузер и доступ в интернет. Вход в программу осуществляется по индивидуальному логину и паролю.
- Для работы с системой не требуется специальное обучение, интерфейс программы интуитивно понятен. Программа похожа на сайт.
- Переход на безбумажный вариант сдачи отчетов, например, Показатели само обследования организации (Приказ Министерства образования и науки Российской Федерации от 14 июня 2013 г. № 462 "Об утверждении Порядка проведения само обследования образовательной организацией")
- Импорт данных в отчеты из шаблона, который автоматически формируется из программы. Проверка данных перед загрузкой.
- Просмотр ранее введенных данных. Для наглядности выделены другим цветом. Если данные не изменились повторно их вводить не нужно!
- Импорт в excel (calc) всех введенных данных, в том числе и данных за предыдущие отчетные периоды
- Подсказки при заполнении данных. Проверка введенных данных при сохранении информации
- Новости и сообщения для пользователей. Организация может оставить заявку, обращение или сообщение администратору системы

# Для администратора

- Удобный и простой конструктор новых отчетных форм. Настройка доступа к разделам для организаций разного типа
- Использование ссылочных показателей (без дублирования ввода данных)
- Организация зависимостей и проверок показателей с помощью формул на основе других показателей
- Настройка отчетных дат для ввода данных, с возможностью открыть/закрыть возможность редактирования введенных данных на определенную дату.
- Автоматическая генерация учетных записей пользователей. Импорт учетных записей в программу. Просмотр пользователей, находящихся в базе on-line.
- $\checkmark$  Ведение журналов изменения и удаления данных

### <span id="page-9-0"></span>Вход в программу

Для входа в ИАС в имеющемся у Вас браузере наберите адрес системы <http://127.0.0.1:8200/projects/mon4/> (адрес уточняйте у администратора региона), нажмите «**Enter**».

В открывшемся окне авторизации введите *логин/пароль* и нажмите кнопку «**Вход**».

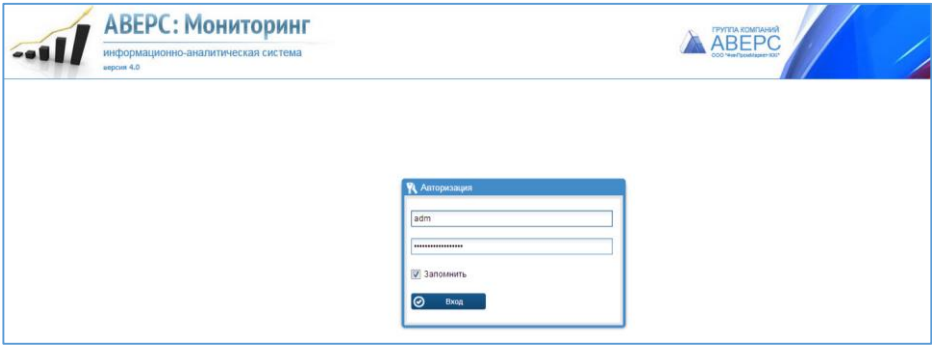

**Рис**. Окно авторизации пользователей

Войдя в ИАС, Вы увидите основное окно работы с ИАС.

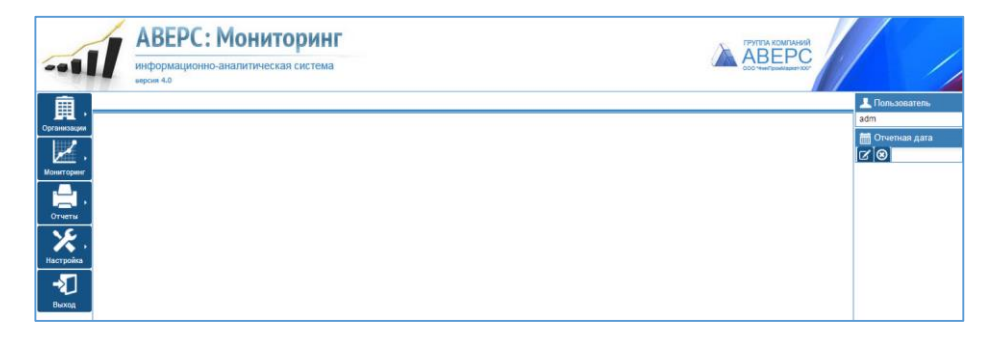

**Рис**. Основное окно работы с ИАС

# <span id="page-10-0"></span>Отчетная дата

Отчетная дата отображается справа в главном окне.

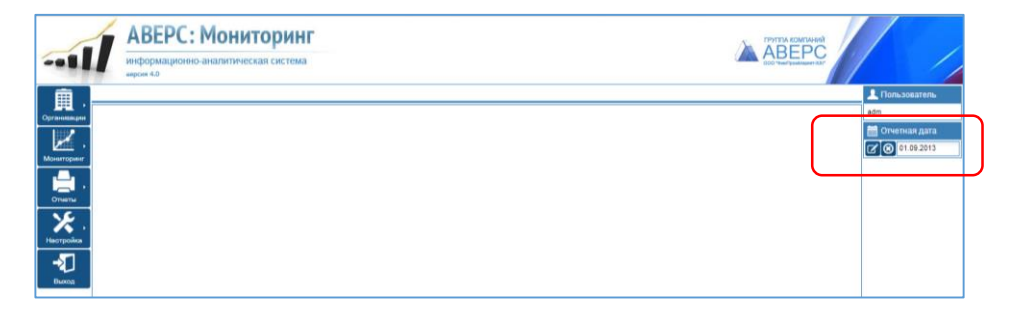

**Рис**. Отчетная дата

Чтобы сбросить отчетную дату, нажмите

Для выбора другой отчетной даты, нажмите

В открывшемся окне выберите другую отчетную даты из списка (нажмите

на строку, справа от отчетной датой) и нажмите кнопку

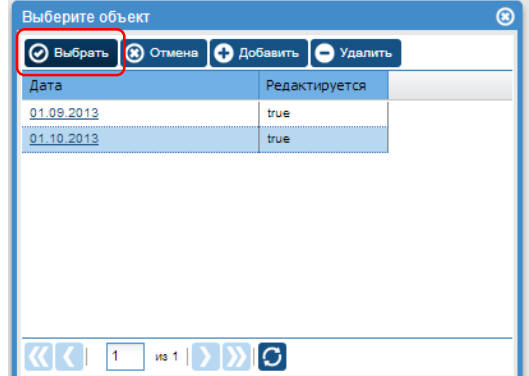

**Рис**. Выбор отчетной даты

Для добавления новой отчетной даты, нажмите кнопку **О** добавить

Выберите нужную дату из календаря и нажмите кнопку

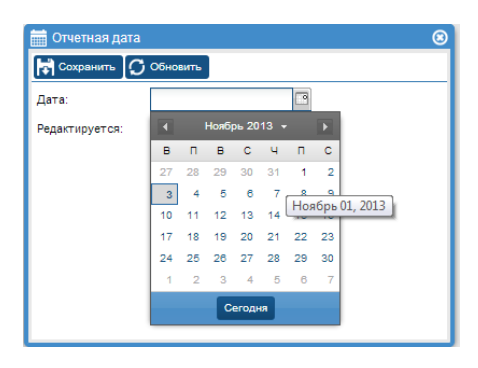

**Рис**. Добавление новой отчетной даты

Для удаления отчётной даты из списка, выберите нужную дату и нажмите кнопку

# **ВНИМАНИЕ!**

При удалении отчетной даты удаляются все данные во всех разделах для всех учреждений, введенные в удаляемую отчетную дату.

Параметр «**Редактируется**» позволяет отметить для пользователей возможность редактировать данные в отчетном периоде.

При выборе в данном параметре – *false*, данные для редактирование не доступны (отсутствует кнопка «**Сохранить**», ячейки с показателями не активны).

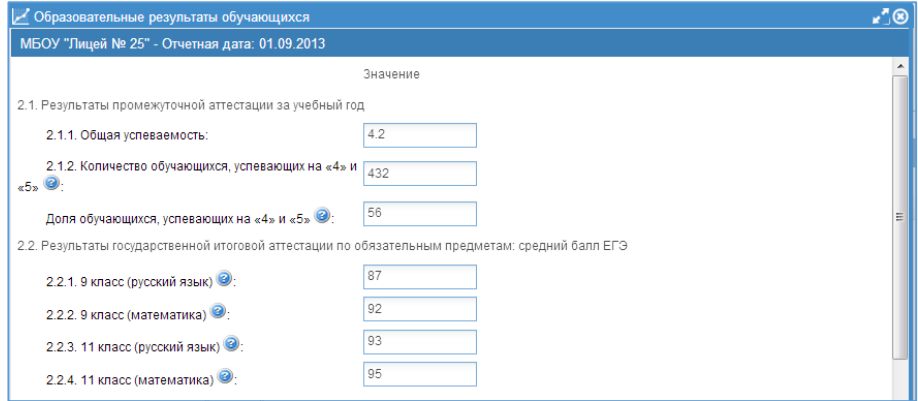

**Рис**. Пример раздела с запретом на редактирование данных

# **ПРИМЕЧАНИЕ**.

Для администратора данные доступны для редактирования всегда, не зависимо от установленного параметра «**Редактируется**».

# <span id="page-13-0"></span>**Справочник организаций**

Пункт меню «**Организации**» содержит закладки – «**Структура**», «**Список**», «**Группы**», «**Фильтр**» и справочники – *тип, вид, местность*.

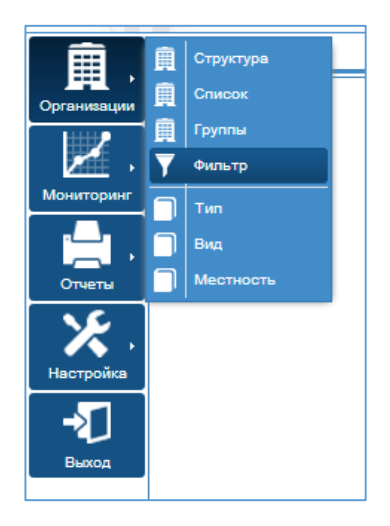

**Рис**. Пункт меню «Организации»

### <span id="page-13-1"></span>Структура организации

Используется для формирования структура системы образования региона. Структура может иметь неограниченное количество уровней.

Для добавления новой организации в окне «**Организации**» - «**Структура**» **О** Добавить нажмите кнопку

Введите *полное и краткое наименование организации, номер организации и номер ИНН* (для идентификации учреждения). При добавлении учреждения второго уровня и ниже, не обходимо выбрать вышестоящую организацию из списка, нажав кнопку (вышестоящие организации должны быть предварительно добавлены в справочник организаций). Так же можно указать *тип и вид учреждения*, выбрав данные из справочника и принадлежность учреждения к *типу местности* – город, село, город-село.

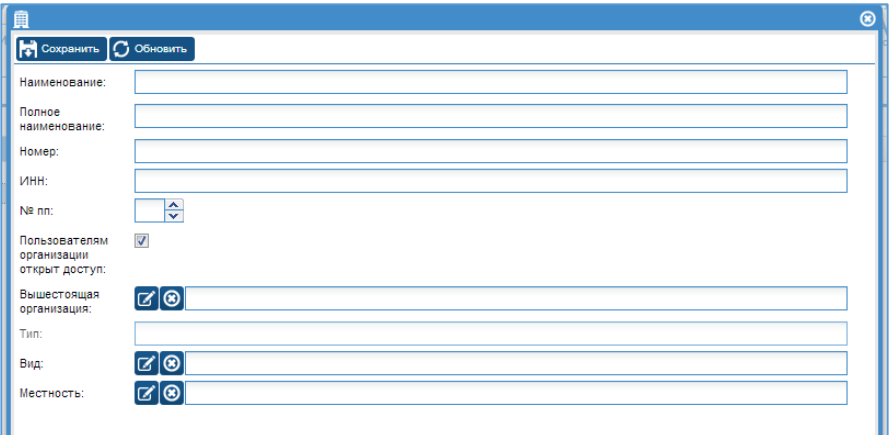

# **Рис**. Окно добавления новой организации

Нажмите кнопку **»** С<sup>охранить</sup> , закройте окно.

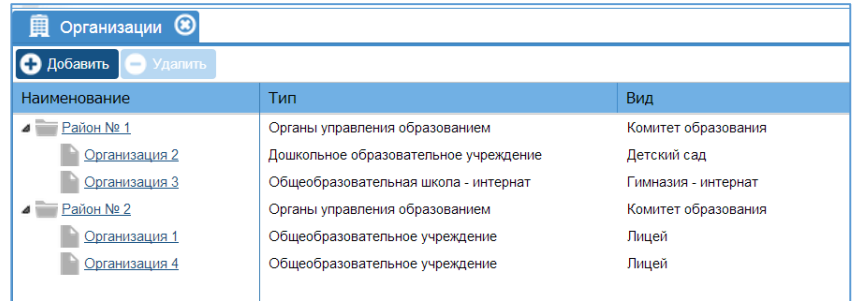

**Рис**. Пример структуры организаций

При нажатии на наименование организации, открывается карточка для редактирования.

При нажатии на строку, рядом с названием организации, справа открывается карточка организации для просмотра.

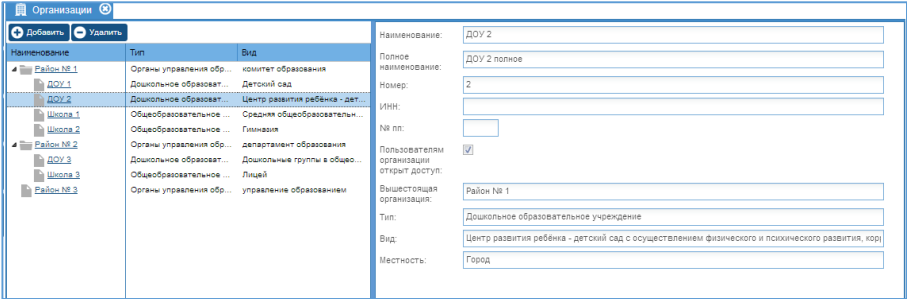

**Рис**. Пример отображения карточки организации

Для удаления организации из списка, выберите организацию (нажмите на строку рядом с названием организации) и нажмите кнопку

### <span id="page-15-0"></span>Список организаций

Используется для просмотра всех организаций системы образования, их сортировки по параметрам – тип, вид, местность.

Для сортировки используются готовые фильтры по столбцу, либо нужный параметр вводится вручную. Столбец, к которому применен фильтр выделен курсовом.

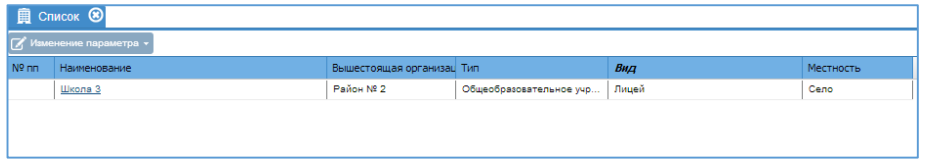

**Рис**. Пример столбца, к которому применен фильтр

При нахождении в столбце, справа от названия добавляется значок  $\triangle$ , позволяющий выполнить сортировку по возрастанию/по убыванию.

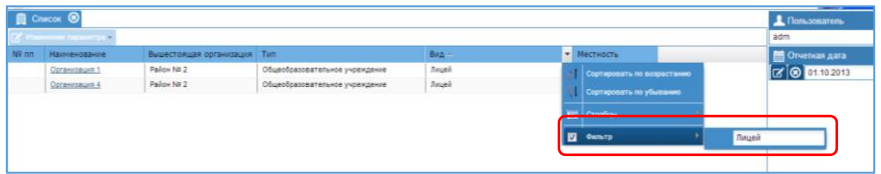

**Рис**. Пример выбора готового фильтра

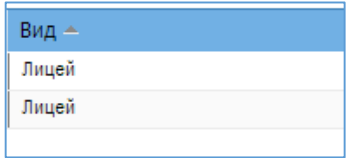

**Рис**. Пример значка сортировки

Для сброса фильтра снимите галочку слева от фильтра

Содержимое окна можно вывести на печать или импортировать в электронные таблица, используя кнопку  $\blacktriangleright$ , расположенная в нижней части окна слева.

Так же в данном разделе можно изменить параметры тип, вид, местность одновременно для нескольких учреждений.

Для этого необходимо:

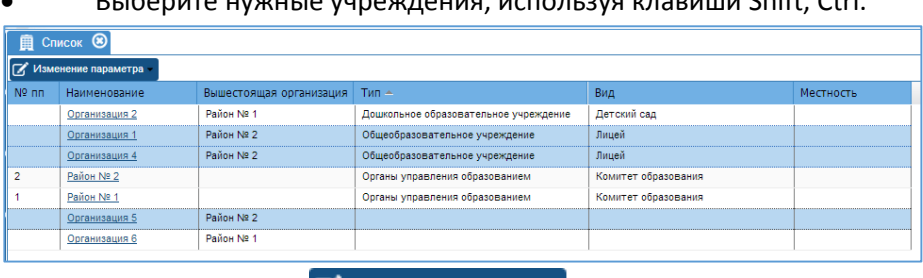

Выберите нужные учреждения, используя клавиши Shift, Ctrl.

- Нажмите кнопку В Изменение параметра
- Выберите нужный пункт из выпадающего списка.

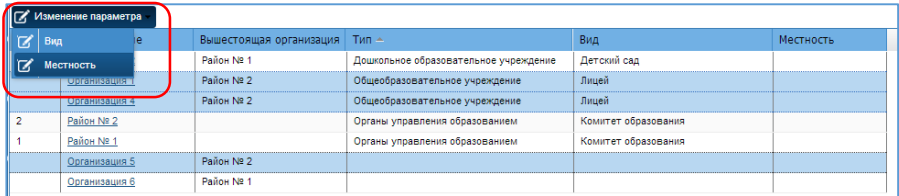

# В открывшемся окне необходимо выбрать новый параметр и

нажмите кнопку

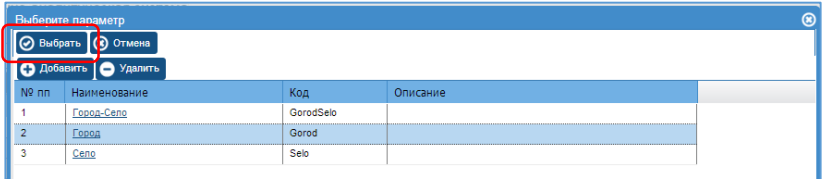

# Параметр изменился.

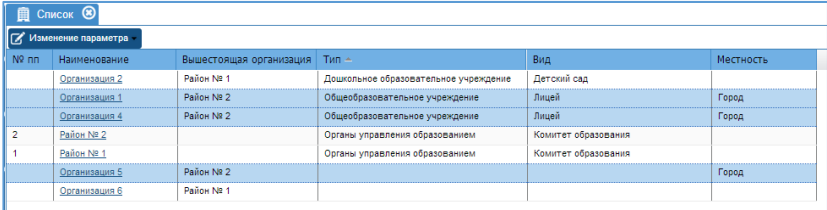

### <span id="page-17-0"></span>Группы организаций

Используется для формирования групп пользователей/организаций для ограничения доступа к разделам.

Для добавления новой группы нажмите кнопку <sup>• добавить</sup>

В открывшемся окне введите наименование группы.

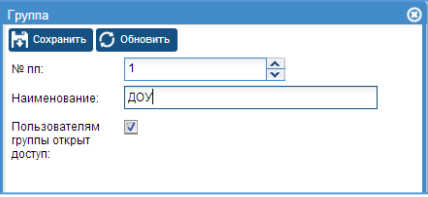

**Рис**. Добавление группы

Галочка «**Пользователям группы открыт доступ**» позволяет управлять доступом в ИАС различным учреждениям, например, удаленным.

Нажмите кнопку **и Сохранить** 

Далее выбрав группу (кликнув в строке справа от названия группы), можно добавить в группу учреждения.

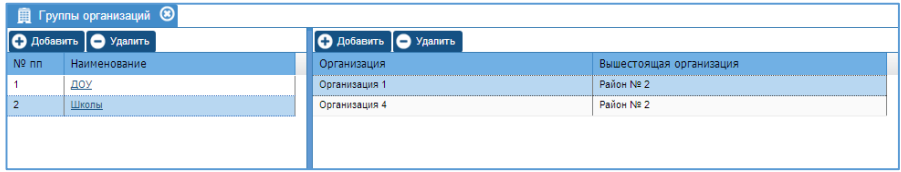

# **Рис**. Пример группы *Школы*

### **ПРИМЕЧАНИЕ**.

Настройка доступа группам осуществляется в разделе **Мониторинг**.

### <span id="page-18-0"></span>Фильтр

Позволяет настроить фильтры по типу и виду для сортировки организаций в разделах программы.

Чтобы добавить новый фильтр:

1. Нажмите кнопку

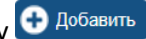

2. В открывшемся окне введите наименование фильтра и укажите типы и виды учреждений, входящих в фильтр.

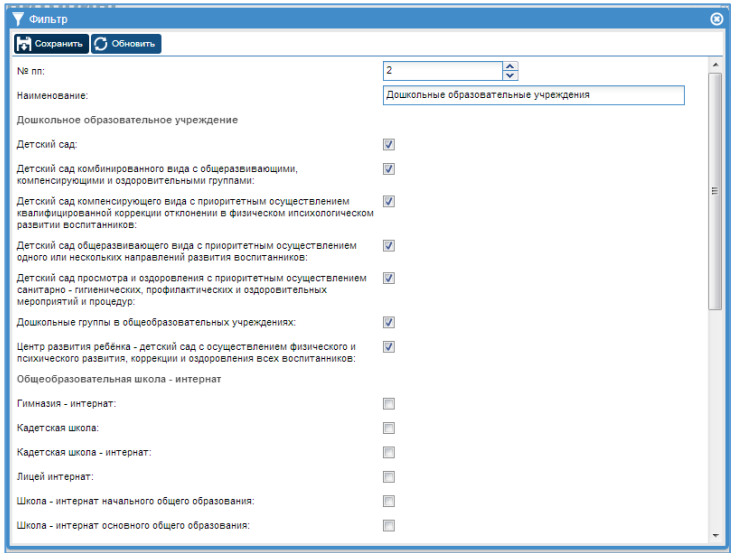

**Рис**. Пример добавления фильтра по типу/виду учреждений

3. Нажмите кнопку **По Сохранить** 

# Чтобы воспользоваться фильтром:

1. Выберите нужный фильтр (кликните в строке справа от названия фильтра)

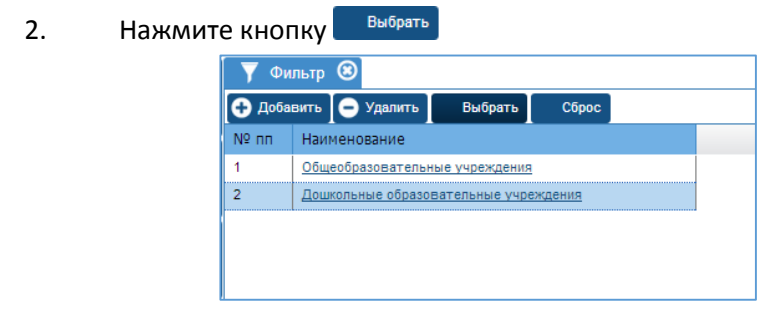

**Рис**. Пример выбора фильтра

3. Выбранный фильтр отобразится в строке главного меню и будет использоваться в окнах «Список организаций» и «Мониторинг по списку организаций».

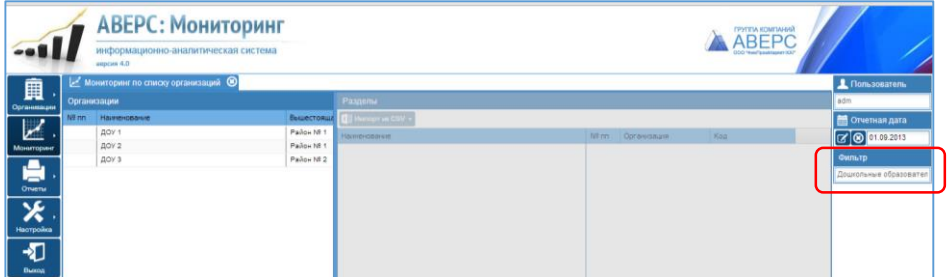

**Рис**. Отображение фильтра по типу/виду

 $C6poc$ 4. Для отключения фильтра воспользуйтесь кнопкой

# <span id="page-21-0"></span>**Разделы**

Находится в главном меню «**Мониторинг**» и используется для создания разделов с показателями:

• *Раздел* – название формы, содержащей набор показателей (название отчета). Так же раздел может содержать в себе другие разделы.

• *Показатель* – ячейка для ввода информации. Каждый раздел состоит из набора показателей. Раздел так же является показателем, но не доступен для ввода данных.

Пользователи категории «*образовательное учреждение*» видят разделы, созданные администратором и районными администраторами (район в котором находится организация пользователя). Пользователи категории «*районный администратор*» видят разделы друг друга, если являются пользователями одного района.

Для добавления нового раздела, нажмите кнопку <sup>0 добавить</sup>

Окно добавления раздела состоит из 6 вкладок – *общая информация, показатели, колонки, формулы, проверки, ссылки.*

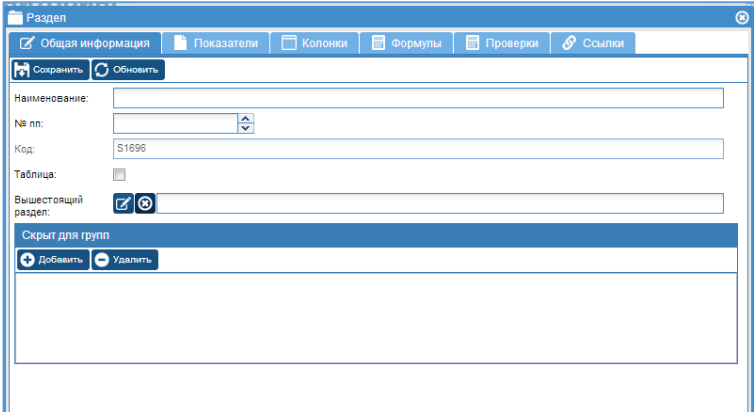

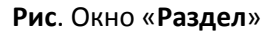

### <span id="page-22-0"></span>Общая информация

Вкладка предназначена для добавления нового раздела, выбора признака раздела – обычный/табличный, формирования иерархии разделов.

В поле «**Наименование**» необходимо ввести название раздела.

В поле «**№ пп**» можно ввести номер, который отображается для раздела в разделе «**Мониторинг**».

Значение поля «**Код**» присваивается автоматически и не подлежит изменению.

Галочка в поле «**Таблица**» позволяет формировать табличный раздел.

Если раздел является частью другого раздела, его необходимо выбрать в поле «**Вышестоящий раздел**».

В поле «**Скрыт для групп**» можно указать группы, для которых данный раздел не доступен (невидимый). Группы добавляются в разделе «**Организации**» - «**Группы**».

### <span id="page-22-1"></span>Показатели

Вкладка предназначена для добавления показателей в раздел. Показатели делятся на три типа – числовой, текстовый, заголовок.

Для добавления показателя, необходимо нажать кнопку Одобавить и выбрать из списка тип показателя.

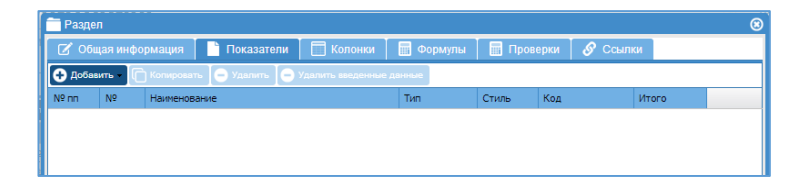

**Рис**. Вкладка «**Показатели**»

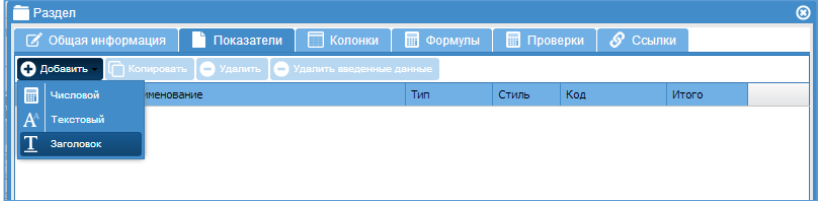

# **Рис**. Выбор типа показателя

Заголовок – внутренний заголовок раздела.

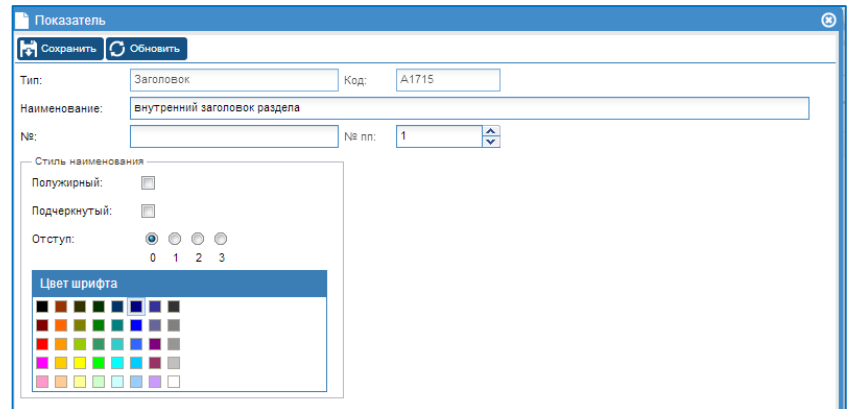

**Рис**. Добавление показателя типа «**Заголовок**»

В поле «**Наименование**» вводится наименование показателя.

В поле «**№ пп**» отображается номер показателя для расположения внутри раздела.

Значение поля «**Код**» присваивается автоматически и не подлежит изменению.

В поле «**№**» вводится номер, под которым показатель будет отображаться в разделе «Мониторинг».

В блоке «**Стиль наименования**» можно выбрать цвет и тип шрифта для показателя. Отступ позволяет визуально указать на вложенные показатели.

Числовой – основной показатель раздела, представляет собой число.

Числовой показатель включает в себя показатель типа «**процент**» и «**логический**» с выбором ответов – 1/0.

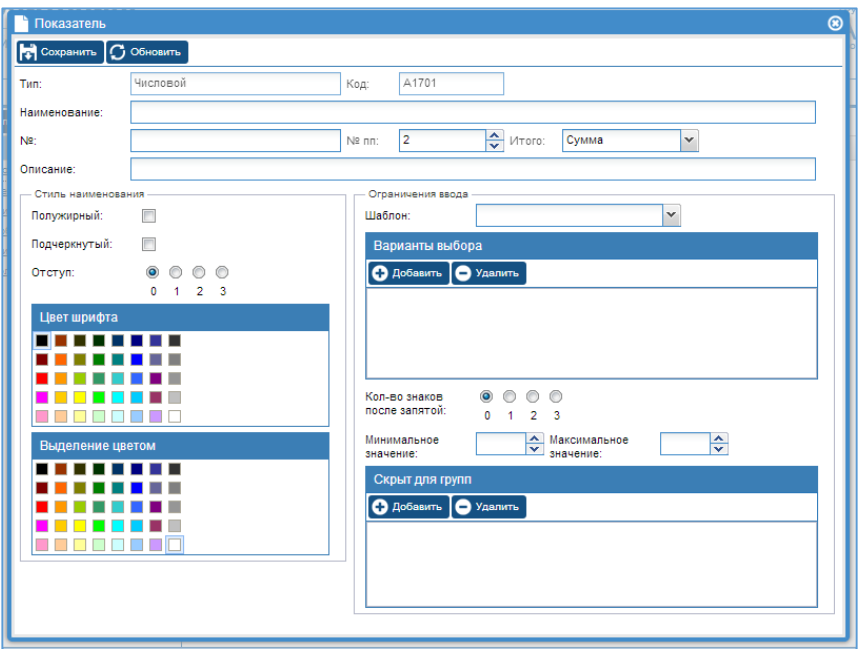

**Рис**. Добавление показателя типа «Числовой»

Параметр «*Итого*» задает вариант свода данных с водном отчете – сумма, среднее, максимальное, минимальное.

Блок «**Ограничение ввода**» позволяет указать количество знаков после запятой для числовых показателей и типа «**процент**»; так же можно указать минимальное и максимальное значение для показателя.

В поле «**скрыт для групп**» можно указать группы, для которых данный показатель не доступен (невидимый). Группы добавляются в разделе «Организации» - «Группы».

Кроме того, в поле «шаблон» можно выбрать тип показателя – процент или логический с выбором вариантов 1/0.

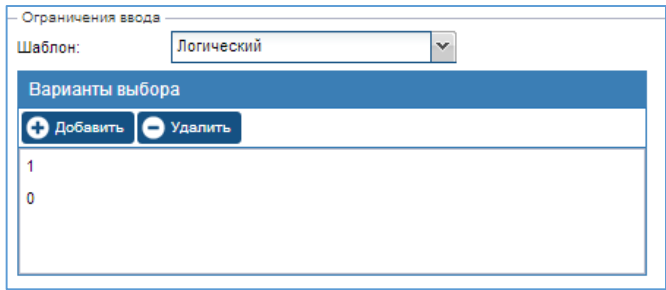

**Рис**. Показатель типа «логический» с выбором ответов 0/1

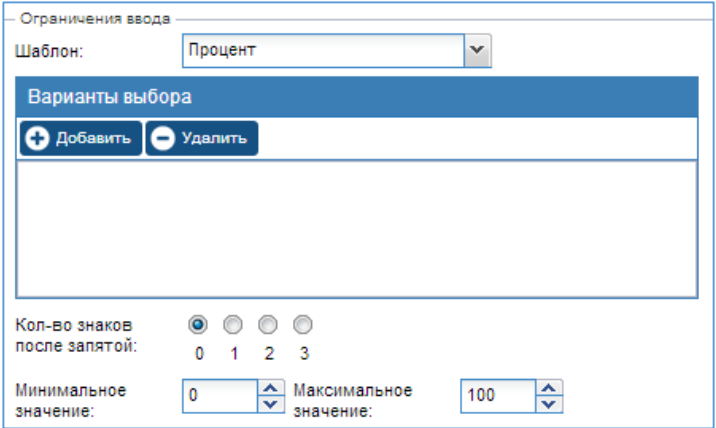

**Рис**. Показатель типа «процент»

Текстовый показатель – строка для ввода текстовой информации.

Текстовый показатель включает в себя показатель типа «логический» с выбором ответов да/нет и типа «выбор из списка».

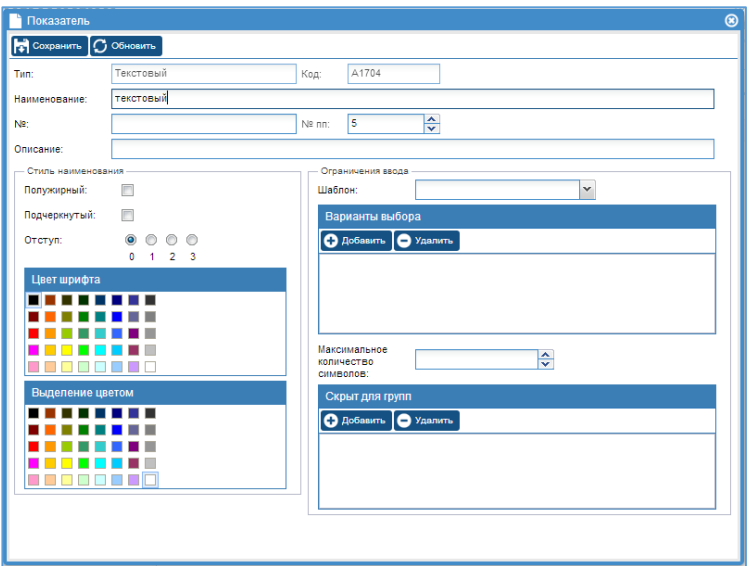

**Рис**. Добавление показателя типа «Текстовый»

В блоке «Ограничения ввода» можно указать «максимальное количество символов» для ввода в ячейку ответа.

В поле «скрыт для групп» можно указать группы, для которых данный показатель не доступен (невидимый). Группы добавляются в разделе «Организации» - «Группы».

В строке «Шаблон» можно выбрать тип показателя логический с выбором варианта ответа – да/нет; выбор из списка с выбором из списка вариантов, добавленных администратором (варианты добавляются кнопкой «добавить»).

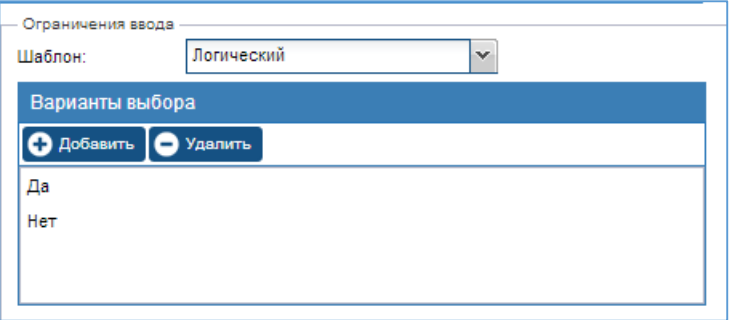

# **Рис**. Показатель типа «Логический» с выбором ответа да/нет

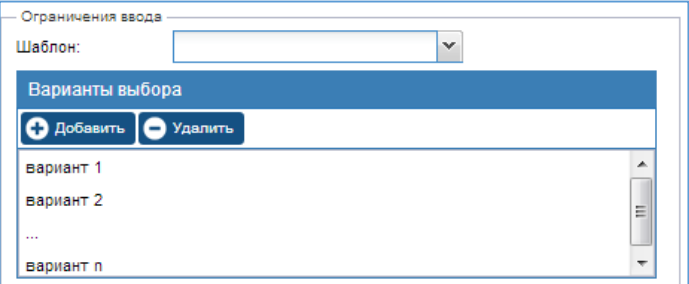

# **Рис**. Показатель типа «выбор из списка»

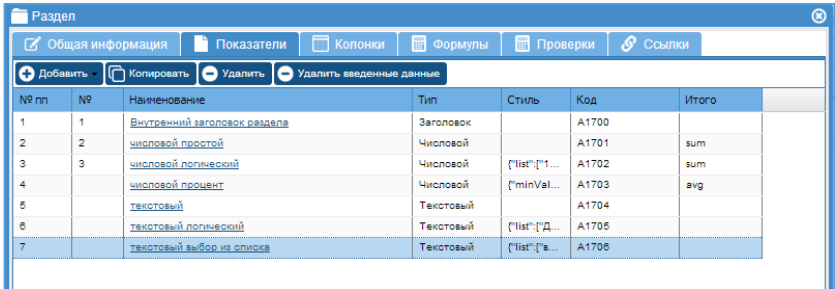

**Рис**. Пример показателей раздела

Кнопка <sup>П Копировать</sup> позволяет копировать показатели (выделить строку с показателем и нажать кнопку «Копировать»).

Для удаления показателя, выделите строку с показателей (кликнув рядом с названием показателя) и нажмите кнопку  $\bigcirc$  Удалить

Кнопка <sup>• Удалить введенные данные</sup> позволяет удалить данные всех учреждений во всех отчетных периодах для выбранного показателя.

#### <span id="page-28-0"></span>Колонки

Вкладка предназначена для добавление колонок в разделы – используется в обычном разделе с несколькими колонками.

По умолчанию в обычном разделе одна колонка с наименованием «Значение».

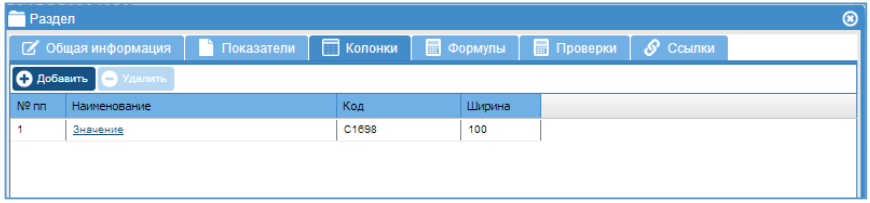

**Рис**. Пример вкладки «Колонки»

### <span id="page-28-1"></span>Формулы

Вкладка предназначена для добавления формул в числовые показатели.

Карточка формулы состоит из двух блоков:

Результирующая ячейка - ячейка (ячейки) для расчета.

Если указать только колонку, то формула будет считаться для всех показателей раздела. Например, Итого = Город + Село.

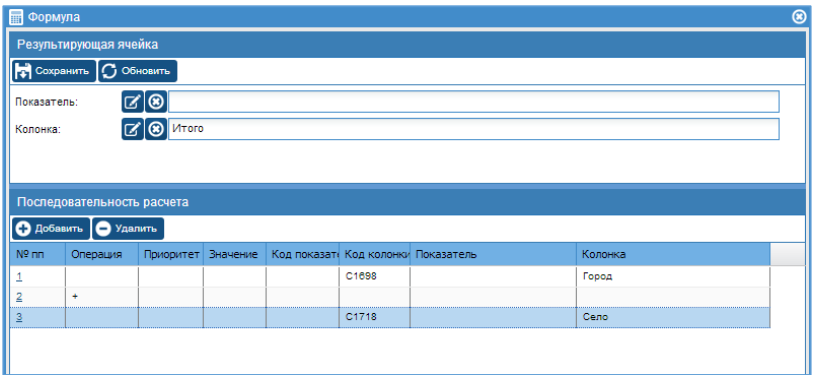

**Рис**. Пример формулы для всех колонок показателя

Если указать только показатель, то формула будет считаться для всех колонок выбранного показателя. Например, строка Итого.

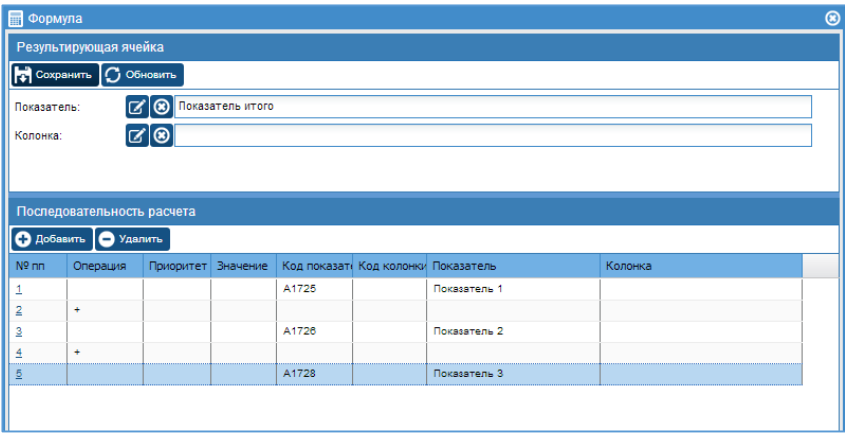

**Рис**. Пример формулы для колонки

Если указывается показатель и колонка, то можно вычислять одну ячейку.

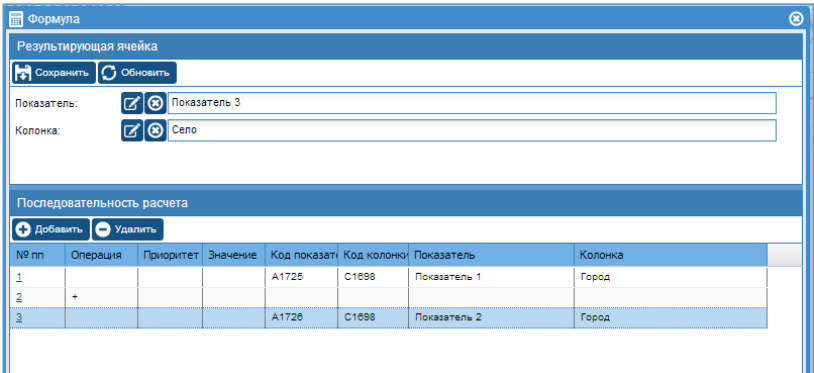

**Рис**. Пример формулы для ячейки

Последовательность расчета - задает порядок расчета. Результат накапливается по мере выполнения операций.

Для добавления формулы, нажмите кнопку • побавить

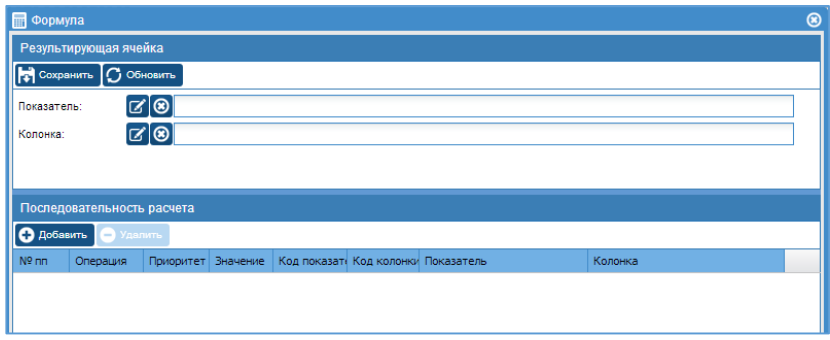

**Рис**. Окно добавления формул

В блоке «Результирующая ячейка» необходимо выбрать параметр отображения – показатель, колонка, ячейка. Например, рассчитаем сумму чисел 1 и 2, результат отобразим в показатели сумма чисел. Для этого в строке «показатель» выберите показатель «сумма числе 1 и 2» и нажмите **КНОПКУ** Выбрать

| Выберите объект                   |                |                                |          |   |  |  |  |  |  |
|-----------------------------------|----------------|--------------------------------|----------|---|--|--|--|--|--|
| <b>O</b> Выбрать<br>Отмена<br>ഌ   |                |                                |          |   |  |  |  |  |  |
| Показатели                        |                |                                |          |   |  |  |  |  |  |
| Nº <sub>nn</sub>                  | N <sub>2</sub> | Наименование                   | Тип      |   |  |  |  |  |  |
| ×                                 |                | Показатель 1                   | Числовой | ▴ |  |  |  |  |  |
| g                                 |                | Показатель 2                   | Числовой |   |  |  |  |  |  |
| 10                                |                | Показатель 3                   | Числовой |   |  |  |  |  |  |
| 11                                |                | Показатель итого               | Числовой |   |  |  |  |  |  |
| 12                                |                | число 1                        | Числовой | Ε |  |  |  |  |  |
| 13                                |                | число 2                        | Числовой |   |  |  |  |  |  |
| 14<br>--------------------------- |                | сумма чисел 1 и 2              | Числовой |   |  |  |  |  |  |
| ٠                                 |                | ш                              |          |   |  |  |  |  |  |
|                                   | 1              | сумма чисел 1 и 2<br>Ø<br>из 1 |          |   |  |  |  |  |  |

**Рис**. Выбор параметра

В блоке «Последовательность расчета» составим формулу. Для этого нажмите кнопку  $\bigoplus$  добавить , в открывшемся окне выберите показатель в соответствующей строке.

Если Вы хотите использовать значение, поставьте галочку в соответствующем поле и введите значение в ячейку.

Нажмите кнопку

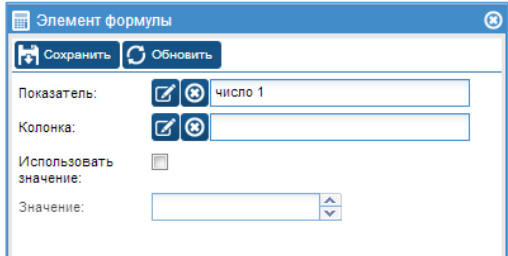

**Рис**. Выбор показателя в формуле

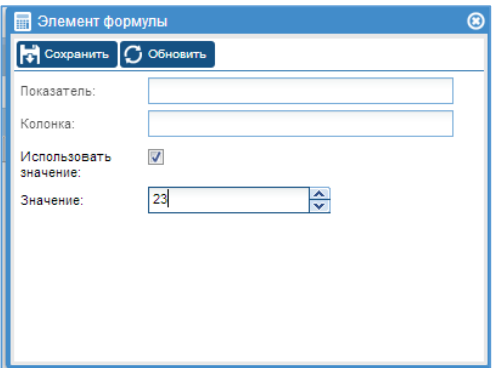

**Рис**. Выбор значения в формуле

Повторно нажмите кнопку  $\Theta$  добавить, выберите операцию из списка предложенных. Если в формуле имеет значение приоритет операций, укажите параметры приоритета.

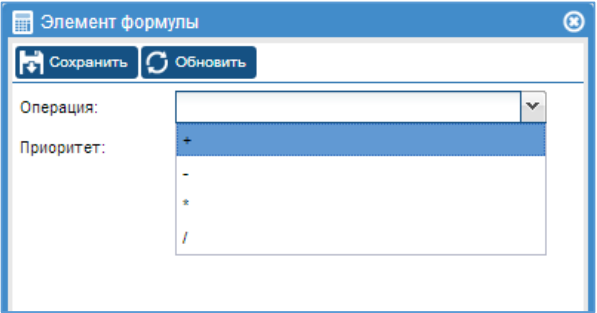

**Рис**. Выбор операции в формуле

Добавьте следующий показатель и следующую операцию до окончания формирования формулы.

По окончанию формирования формулы нажмите кнопку **по сохранить** и закройте окно.

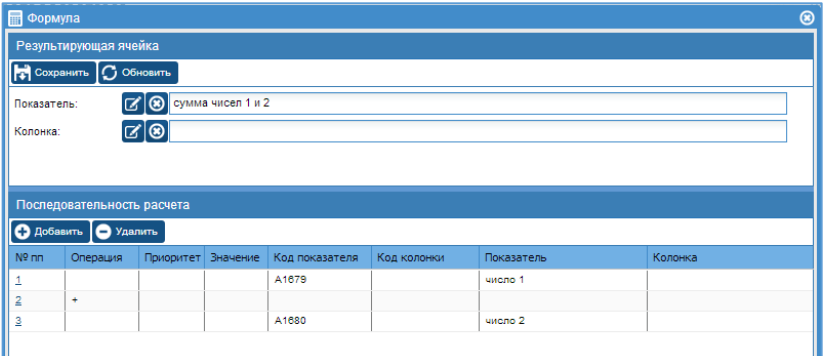

# **Рис**. Пример отображения формулы «сумма чисел 1 и 2»

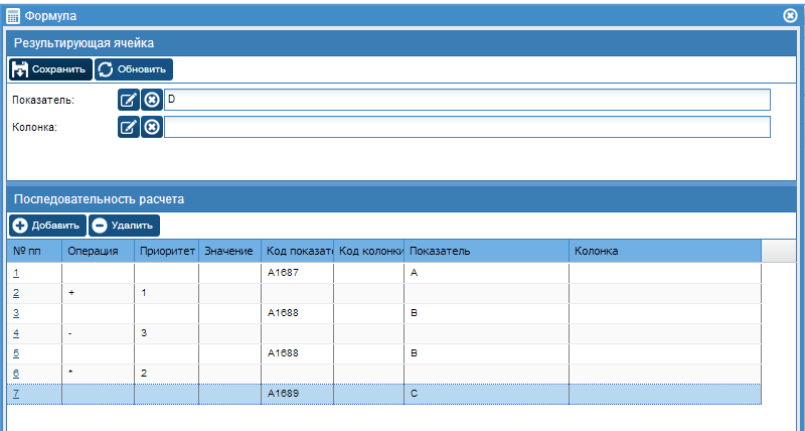

**Рис**. Пример формулы (А+В)-В\*С

Для просмотра и редактирования формулы на вкладке формул, нажмите на код показателя (выделен подчеркиванием).

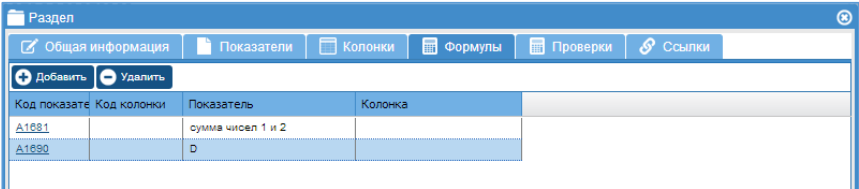

**Рис**. Пример содержимого вкладки «Формулы»

### <span id="page-34-0"></span>Проверки

Вкладка используется для добавления формул проверки показателей. Работа с данной вкладкой аналогична работе с вкладкой Формулы.

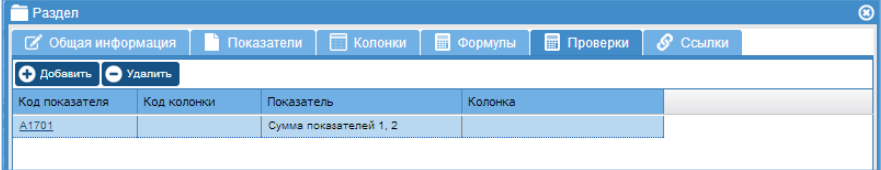

# **Рис**. Пример вкладки «Проверки»

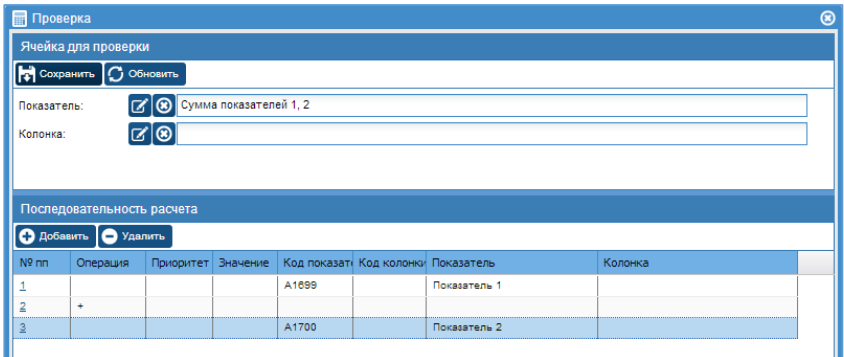

**Рис**. Пример формулы проверки

# <span id="page-34-1"></span>Ссылки

Вкладка предназначена для добавления связи между показателями, содержащими одинаковые данные в разных разделах. Такие показатели называются ссылочные.

При заполнении данных в один из ссылочных показателей, автоматически данные отображаются в другом.

Например, показатель «число учащихся 1-11(12) кл.» в разделе 1 и показатель «всего учащихся в учреждении» в разделе 2.

Чтобы связать показатели нажмите кнопку  $\Theta$  добавить . В открывшемся окне выберите 1 ссылочный показатель и колонку в разделе 1, нажмите кнопку

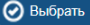

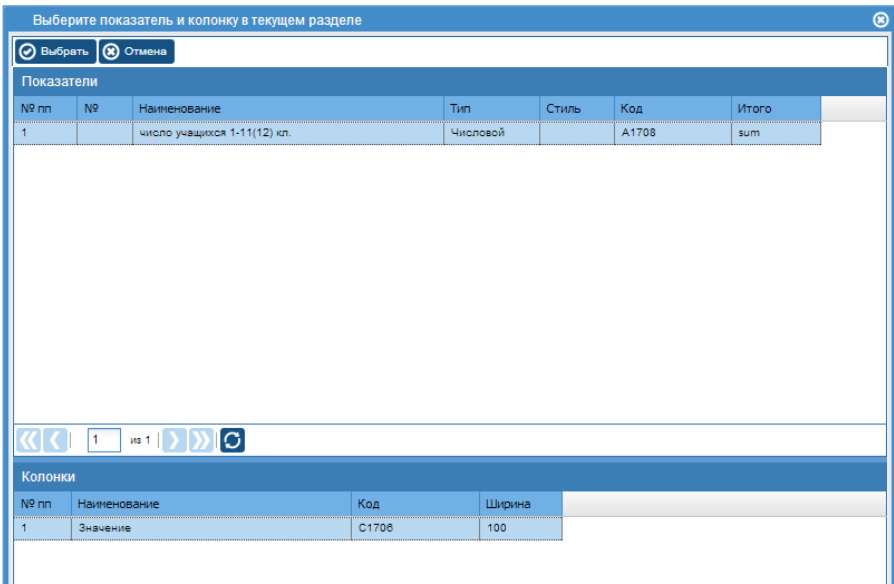

**Рис**. Выбор 1 ссылочного показателя

Откроется окно, в котором необходимо выбрать раздел 2, показатель и ячейку 2 ссылочного показателя. Нажмите кнопку <sup>•</sup> Выбрать

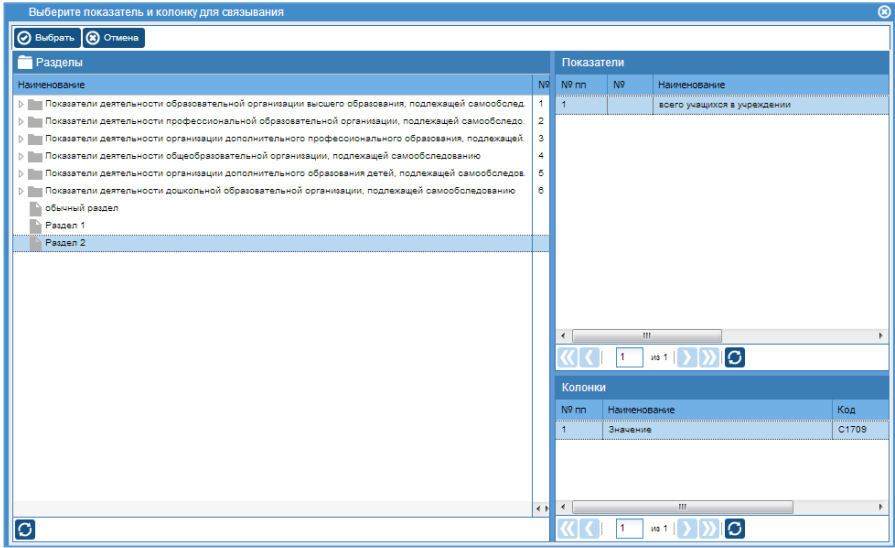

# **Рис**. Выбор 2 ссылочного показателя

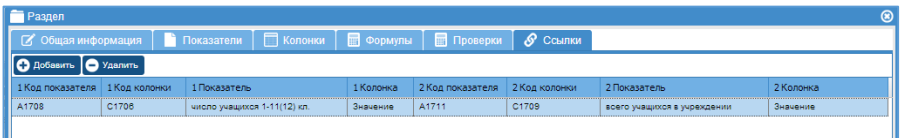

**Рис**. Пример ссылочных показателей

Кнопка позволяет удалить созданный раздел.

# **ВНИМАНИЕ!**

Перед удалением раздела необходимо удалить все колонки данного раздела.

Кнопка • Удалить введенные данные позволяет очистить данные в разделе введенные всеми пользователями во всех отчетных периодах.

# <span id="page-37-0"></span>**Мониторинг**

Данный пункт главного меню используется для внесения данных в разделы. Содержит три подпункта – *мониторинг по структуре организаций, мониторинг по списку организаций, мониторинг по разделам.*

# <span id="page-37-1"></span>Мониторинг по структуре организаций

Представляет собой две колонки, левая содержит список организаций с учетом иерархии, правая колонка содержит все разделы.

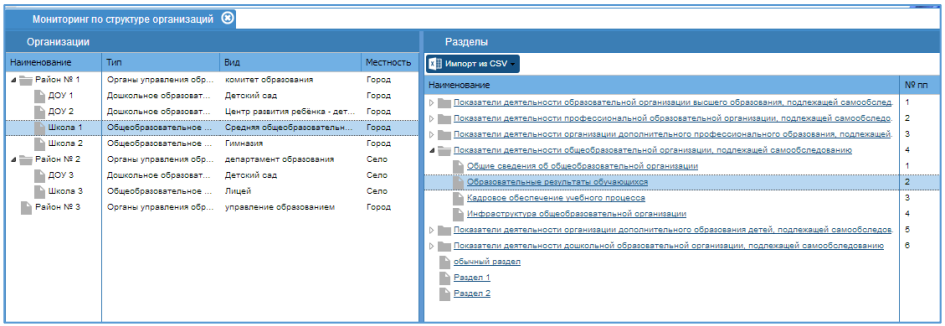

**Рис**. Окно Мониторинг по структуре организаций

# Для внесения информации в разделы:

1. Выберите организацию в списке слева.

2. Выберите раздел в списке справа (кликните на название раздела, выделено подчеркиванием).

Если раздел содержит вложенные разделы, слева от названия раздела имеется иконка

Для открытия данного раздела нажмите на иконку, она изменит вид на

и отобразится список вложенных разделов.

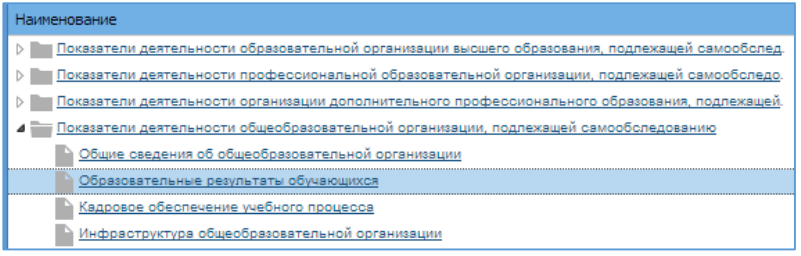

# **Рис**. Пример иерархии разделов

3. Далее в зависимости от типа раздела, необходимо ввести данные в ячейки, доступные для ввода.

# a. *Обычный раздел*.

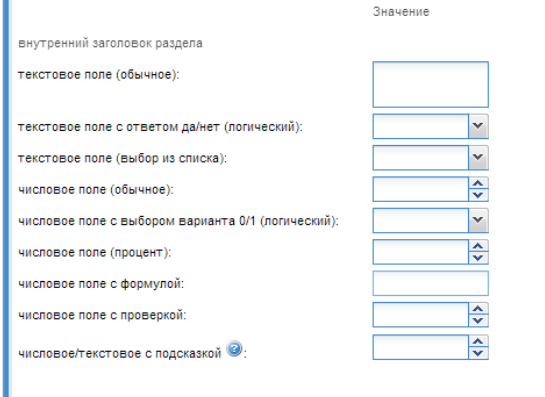

# **Рис**. Пример ячеек обычного раздела

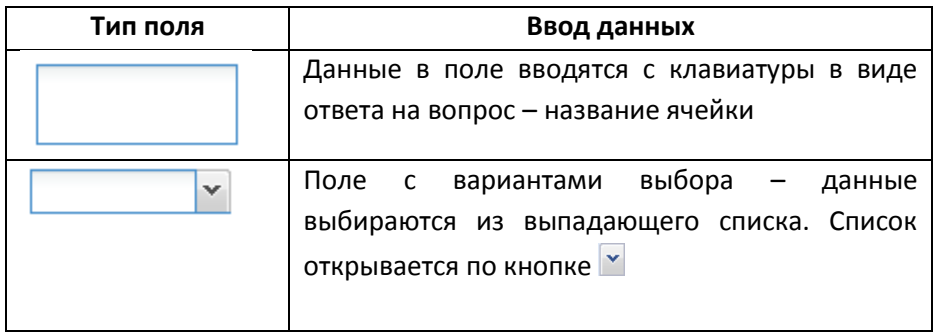

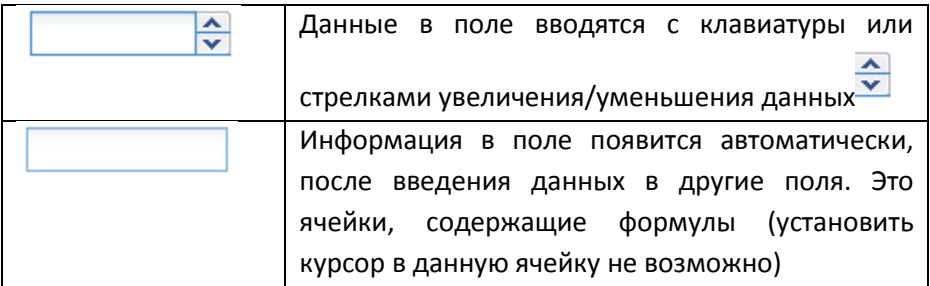

Ячейка *с подсказкой* – всплывающая подсказка, уточняющая параметры или особенности ввода данных. Подсказка вызывается наведением на иконку

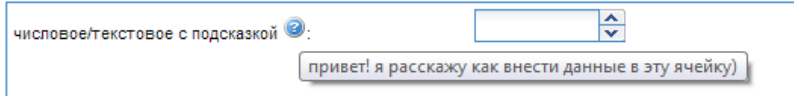

**Рис**. Пример ячейки с подсказкой

Ячейка *с заданной проверкой* – при внесении данных в некоторые ячейки могут появится дополнительные подсказки по содержанию полей.

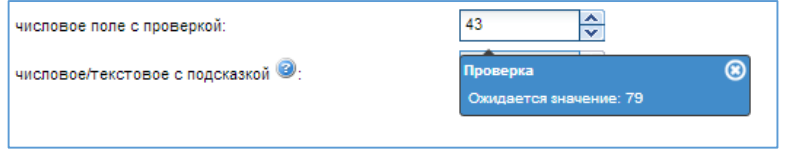

**Рис**. Пример проверки по формуле, заданной администратором

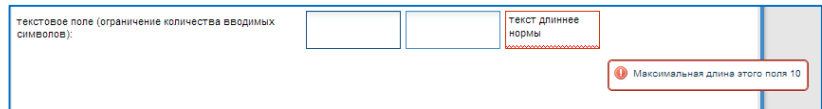

**Рис**. Пример проверки по количеству вводимых символов в текстовых

ячейках

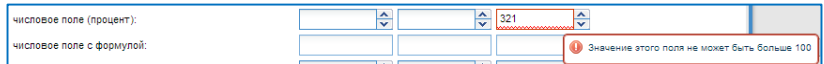

**Рис**. Пример проверки по диапазону значений для числовых ячеек **ПРИМЕЧАНИЕ**.

Если в разделе имеются несоответствия при заполнении полей

(введенные значения не проходят проверку, добавленную

администратором), при попытке сохранить введение данные появится окно с перечнем ошибок, которые необходимо исправить в разделе.

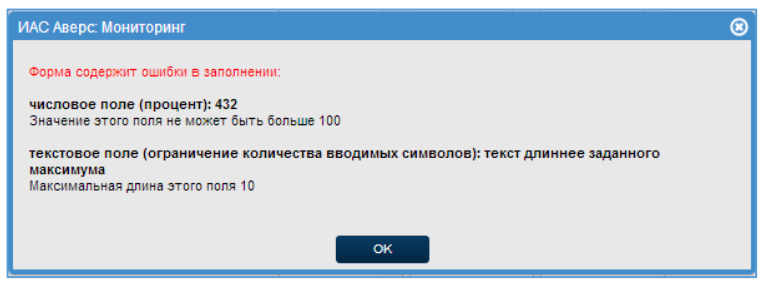

**Рис.** Пример предупреждающего окна проверок

### b. *Обычный раздел с несколькими колонками*.

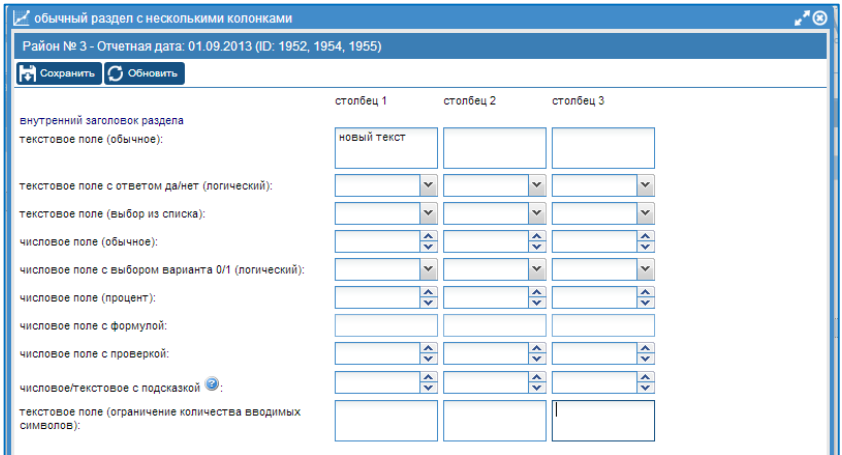

**Рис**. Пример ячеек обычного раздела с несколькими колонками

Принцип внесения данных аналогичен заполнению информации в обычном разделе, данные вносятся в ячейку каждой колонки.

c. *Табличный раздел*.

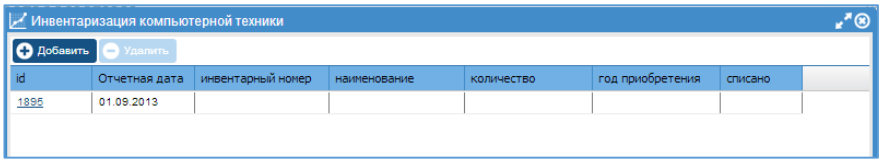

**Рис**. Пример таблиц табличного раздела

Для добавления информации в табличный раздел нажмите кнопку **• Добавить** | Появится пустая строка в таблице, содержащая отчетный период и ID строки. Для внесения данных в строку нажмите на ID строки (выделено подчеркиванием).

Откроется строка для внесения данных (в виде обычного раздела), все правила ввода данных обычного раздела (кроме проверки) для нее актуальны.

4. После введения данных необходимо нажать кнопку **. .**  $\alpha$  <sup>Coxpaнить</sup>

### <span id="page-41-0"></span>Мониторинг по списку организаций

Представляет собой две колонки, левая содержит список организаций без учета иерархии, правая колонка содержит все разделы.

В списке организаций можно воспользоваться одним из фильтров – по типу, виду, местности, вышестоящей организации, либо указать конкретное учреждение.

Внесение данных в разделы аналогично описанному в разделе «Мониторинг по структуре организаций».

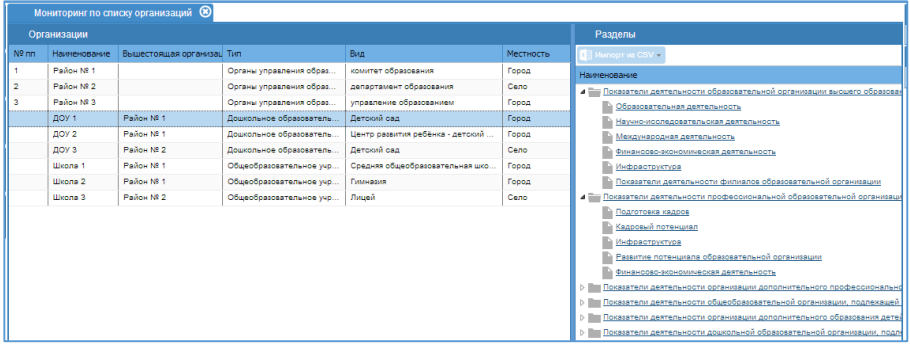

### **Рис**. Окно Мониторинг по списку организаций

#### <span id="page-42-0"></span>Мониторинг по разделам

Представляет собой список всех разделов с учетом иерархии. После выбора конкретного раздела можно увидеть все данные, введенные в раздел всеми организациями за все отчетные периоды.

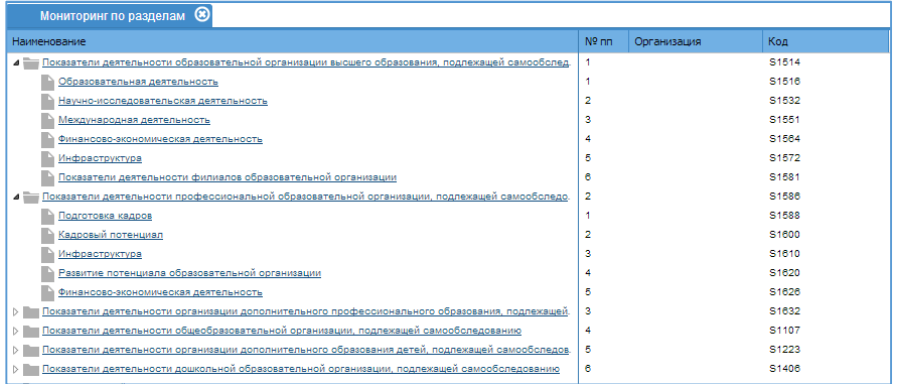

### **Рис**. Окно Мониторинг по разделам

Используя различные фильтры – по типу, виду, местности, вышестоящей организации можно выбрать дынные определенного типа. Так же можно воспользоваться фильтром для поиска/свода данных. Для этого в заголовке столбца показателя выберите фильтр и укажите нужное значение. Для сброса выбранного фильтра воспользуйтесь кнопкой , расположенной в нижней части окна.

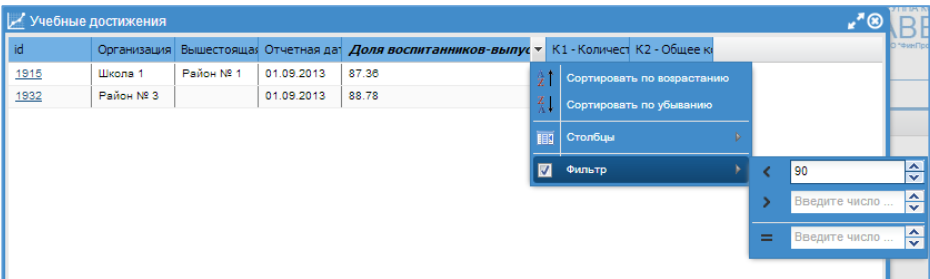

**Рис**. Фильтр по диапазону значений, конкретному значению

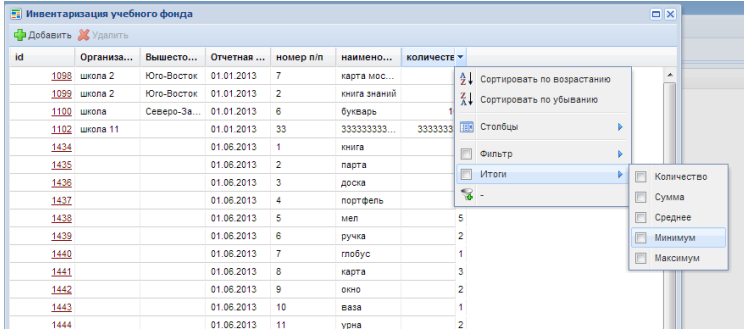

### **Рис**. Фильтр по параметрам свода

#### <span id="page-43-0"></span>Импорт данных в разделы

Кроме ручного ввода данных в ячейки раздела предусмотрен импорт данных из формата xml. Импорт доступен при внесении данных в разделах *Мониторинг по списку организаций* и *Мониторинг по структуре организаций*.

Шаблон для импорта формируется в программе. Для этого:

- 1. Выберите раздел.
- 2. Нажмите кнопку **X импорт из CSV**
- Получить шаблон для внесения данных 3. Выберите параметр

# **ВНИМАНИЕ!**

Шаблон будет открыт/сохранен в формате CSV. Менять данный формат нельзя!

Откройте шаблон и внесите данные в ячейки.

Для табличного раздела в файле в первой строке содержатся названия показателей. Со второй строки вносятся данные, произвольное количество строк.

Для не табличного раздела в файле в первой строке содержатся названия колонок, в остальных строках названия показателей. Данные вносятся в сетку между показателями и колонками.

# Загрузка данных из шаблона:

- 1. Выберите раздел.
- 2. Нажмите кнопку **и импорт из CSV**
- 3. Выберите параметр  $\blacktriangleright$  Импортировать заполненный шаблон
- 4. В открывшемся окне выберите файл с помощью кнопки
- 5. Нажмите кнопку Загрузить

В таблице отобразится содержимое файла.

# **ПРИМЕЧАНИЕ.**

Все несоответствия подсвечивается красным фоном, при наведении на ячейку отображается подсказка – почему данные не могут быть импортированы. Ячейки черного цвета – не доступные для импорта – формулы и заголовки.

При появлении несоответствий отмените импорт, исправьте файл для импорта в соответствии с подсказками и повторите пункта 2-5.

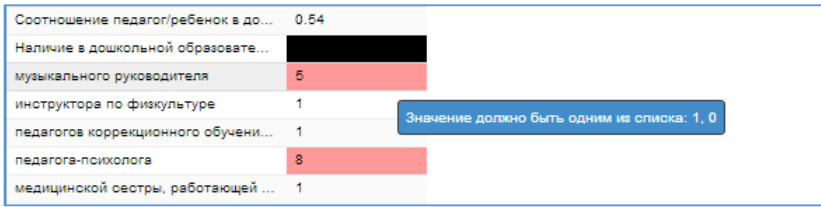

**Рис**. Пример отображения подсказки при несоответствии данных

6. Нажмите кнопку <sup>3</sup> импорт данные импортируются в выбранное учреждение, отчетный период. После импорта появляется сообщение "Импорт завершен".

# <span id="page-46-0"></span>**Отчеты**

# <span id="page-46-1"></span>Сводный отчет

Представляет собой отображение всех данных, внесенных в показатели, а так же их свода (суммирование, расчет среднего значения, вычисление максимального/минимального).

Для формирования отчета:

# 1. Выберите раздел (используя кнопку <sup>1</sup>)

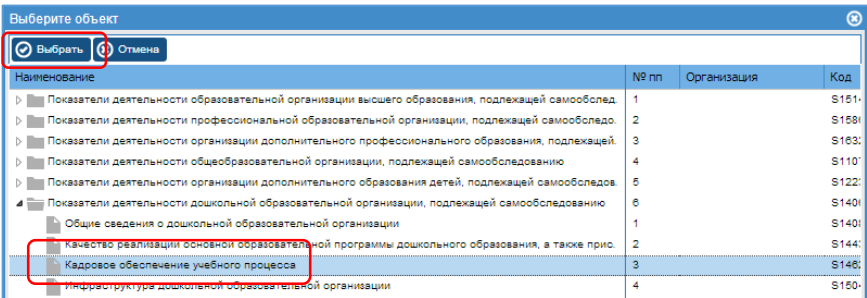

**Рис**. Выбор раздела для отчета

2. Параметр «Показатели сверху» позволяет сформировать отчет в виде таблицы – показатели сверху в качестве столбцов, учреждения слева в первом столбце.

3. Параметр «Детализация по организациям территорий» позволяет отобразить в отчете все организации, входящие в состав выбранной организации.

4. Выберите формат отчета - Таблица XML (MS Excel) или HTML

5. Параметр «Фильтр» позволяет отобразить в отчете учреждения выбранного типа/вида (фильтра задается в разделе Организациифильтр).

6. Выберите территорию. Можно выбрать одну или несколько территорий. Кнопка © Выбрать/Убрать все территории позволяет выбрать/сбросить сразу все территории.

7. Выберите отчетную дату для формирования отчета. **ПРИМЕЧАНИЕ.**

При выборе *одной отчетной даты*, отчет будет сформирован с данными, добавленными пользователем непосредственно в выбранную отчетную дату. Если данные в указанную дату не вносились, но в более ранние отчетные даты были внесены – они будут использованы для отчета. Для более удобного визуального восприятия они будут выделены серым цветом.

При выборе *двух и более отчетных дат*, отчет будет рассчитан по принципу «нарастающего итого» (для суммы будут складываться все данные за все отчетные периоды и т.п.)

Параметр «*Учитывать только введенные данные*» позволяет при расчёте «нарастающего итого» учитывать только введенные пользователем значения. Если данный параметр не выставлен, то в случае пропуска данных в выбранную дату, программа будет считать данные, введенные в более ранний отчетный период.

8. Нажмите кнопку **Напостроить отчет** 

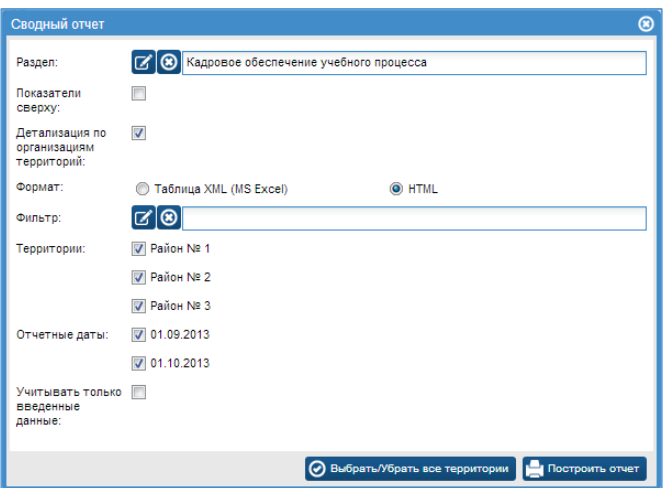

**Рис**. Пример выбора параметров Сводного отчета

# **ПРИМЕЧАНИЕ**.

Параметр свода отчеты задается в пункте «Мониторинг» - «Разделы» для числовых показателей.

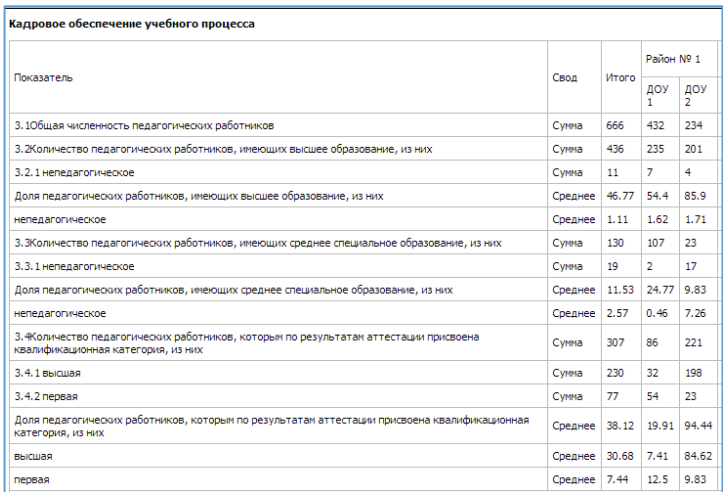

# **Рис**. Пример Сводного отчета

# <span id="page-48-0"></span>Отчет для табличных разделов

Представляет собой группировку значений по выбранным организациям.

Для формирования отчета:

1. Выберите раздел (используя кнопку <mark>С)</mark>

2. Выберите формат отчета - Таблица XML (MS Excel) или HTML

3. Параметр «Фильтр» позволяет отобразить в отчете организации выбранного типа/вида (фильтра задается в разделе Организациифильтр).

4. Параметр «Местность» позволяет отобразить в отчете организации выбранного типа – город, село, город-село.

5. Выберите территорию. Можно выбрать одну или несколько территорий. Кнопка © Выбрать/Убрать все территории позволяет выбрать/сбросить сразу все территории.

Если выбрана одна территория, то можно выбрать конкретную организацию в строке «Организация».

6. Выберите показатели (доступны показатели, содержащиеся в разделе). Кнопка © Выбрать/Убрать все показатели позволяет выбрать/убрать все показатели раздела.

7. Кнопка <mark>н</mark> с<sub>охранить параметры позволяет запомнить выбранный набор</sub> параметров отчета. Загрузить сохраненные параметры в будущем можно используя кнопку

8. Нажмите кнопку **Веранта Влаг**ромть отчет

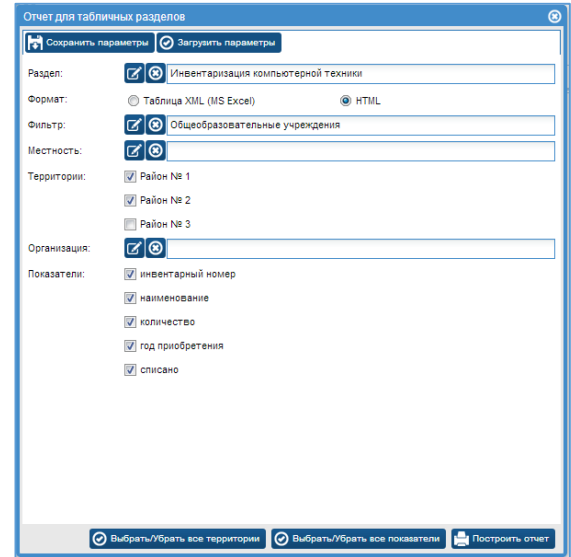

**Рис**. Пример выбора параметров Сводного отчета для табличных

разделов

| Территория | Организация | инвентарный номер | наименование               | количество | год приобретения | списано |
|------------|-------------|-------------------|----------------------------|------------|------------------|---------|
| Район № 2  | Школа 3     | 1234323432        | ноутбук Sony VPCSB         | 4          | 2012             |         |
|            |             | 43234567876       | оптическая мышь Jenius   5 |            | 2009             | ÷       |
| Район № 1  | Школа 1     | 43234345677544    | клавиатура Optona 2        | 2          | 2007             |         |

**Рис**. Пример Сводного отчета для табличных разделов

# <span id="page-50-0"></span>Рейтинги

Отчет формирует рейтинг образовательного учреждения на основе внесенной информации в показатели типа «числовой».

# Для формирования отчета:

1. Выберите раздел. Обязательно необходимо выбрать колонку!

2. Выберите отчетную дату.

3. Параметр «Детализация по организациям территорий» позволяет отобразить в отчете все организации, входящие в состав выбранной организации.

4. Выберите формат отчета - Таблица XML (MS Excel) или HTML

5. Выберите параметр расчета рейтинга – от максимального, от минимального.

6. Параметр «Фильтр» позволяет отобразить в отчете учреждения выбранного типа/вида (фильтра задается в разделе Организациифильтр).

7. Выберите территорию. Можно выбрать одну или несколько территорий. Кнопка <sup>• Выбрать/Убрать все территории</sup> позволяет выбрать/сбросить сразу все территории.

8. Нажмите кнопку **Во Построить отчет** 

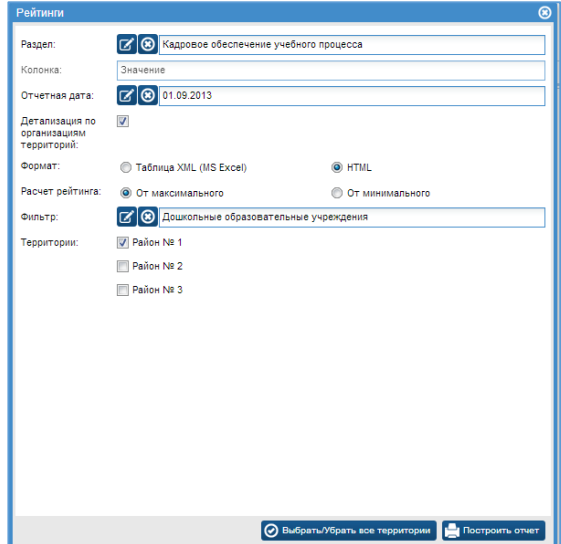

# **Рис**. Пример выбора параметров отчета Рейтинги

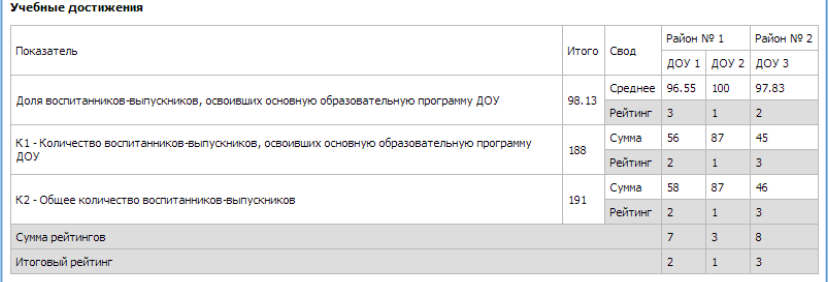

# **Рис**. Пример отчета Рейтинги (от максимального)

#### Учебные достижения

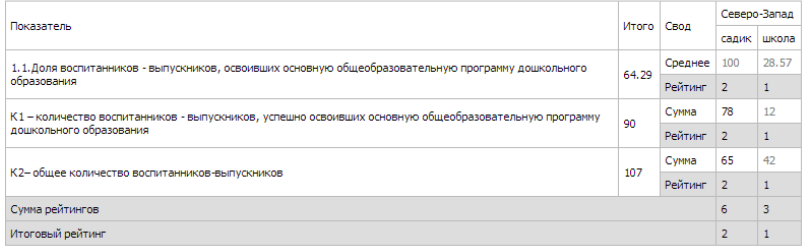

**Рис.** Пример отчета Рейтинги (от минимального)

### <span id="page-52-0"></span>Контроль заполнения показателей

Отчет позволяет отследить, какие показатели заполнены, а какие нет.

### Для формирования отчета:

- 1. Выберите раздел.
- 2. Выберите отчетную дату.
- 3. Выберите формат отчета Таблица XML (MS Excel) или HTML

4. Параметр «Фильтр» позволяет отобразить в отчете учреждения выбранного типа/вида (фильтра задается в разделе Организациифильтр).

5. Выберите территорию. Можно выбрать одну или несколько территорий. Кнопка © Выбрать/Убрать все территории позволяет выбрать/сбросить сразу все территории.

6. Нажмите кнопку **на Построить отчет** 

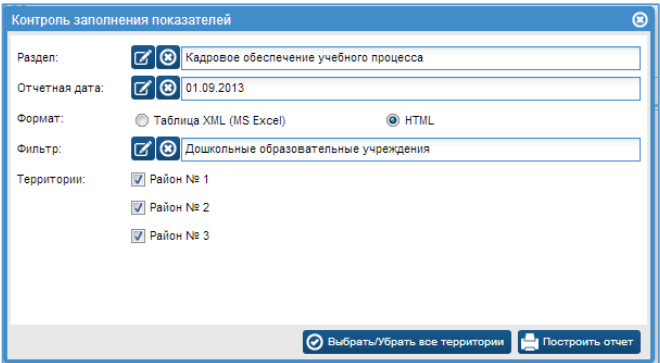

**Рис**. Пример выбора параметров отчета Контроль заполнения

показателей

#### Состояние здоровья воспитанников

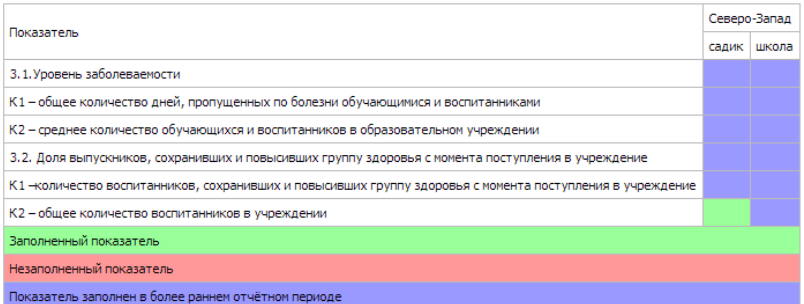

# **Рис**. Пример отчета Контроль заполнения показателей

### <span id="page-53-0"></span>График показателя

Отчет позволяет увидеть динамику числовых показателей в сравнении за различные периоды.

#### Для формирования отчета:

- 1. Выберите раздел.
- 2. Выберите показатель и колонку.

3. Выберите территорию. Можно выбрать одну или несколько территорий. Кнопка © Выбрать/Убрать все территории позволяет выбрать/сбросить сразу все территории.

4. Параметр «Фильтр» позволяет отобразить в отчете учреждения выбранного типа/вида (фильтра задается в разделе Организациифильтр).

5. Выберите отчетные даты.

6. Нажмите кнопку **Нажмите кнопку** 

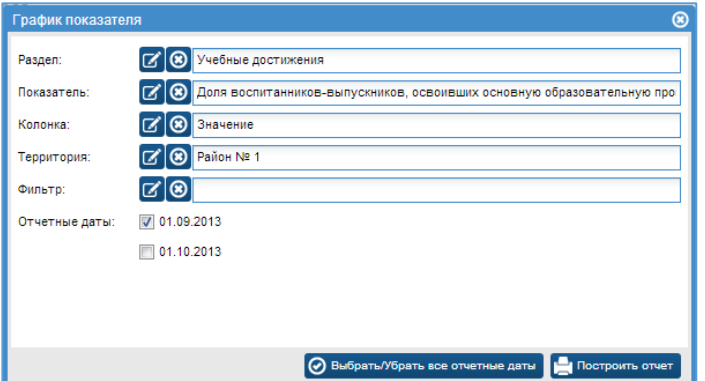

**Рис**. Пример выбора параметров отчета График

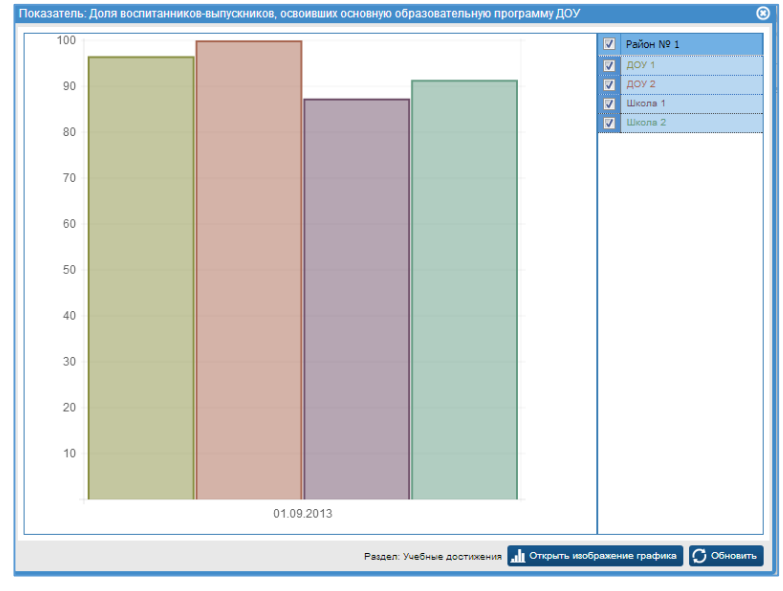

### **Рис**. Пример отчета Графики

Кнопка **II** <sup>Открыть изображение графика позволяет импортировать график в</sup>

буфер обмена и далее из буфера сохранить как изображение.

# <span id="page-55-0"></span>**Настройка**

#### <span id="page-55-1"></span>Пользователи

Для добавления нового пользователя нажмите кнопку <sup>• добавить</sup>

В открывшемся окне введите логин (латинские буквы), пароль и выберите организацию из списка. Можно ввести ФИО пользователя (данные поля не являются обязательными).

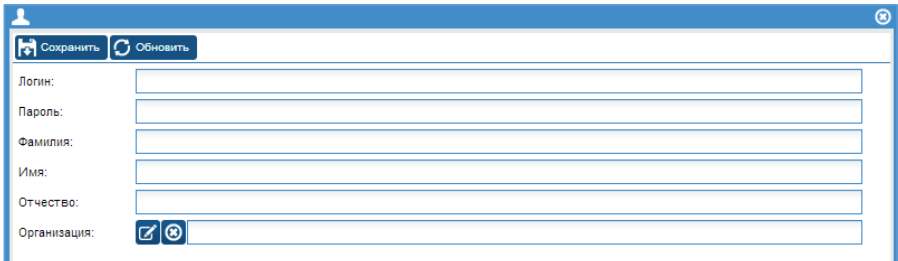

**Рис**. Окно добавления пользователей

После введения всех данных, нажмите кнопку **Fi** Coxpaнить

Добавленный пользователь появится в списке пользователей.

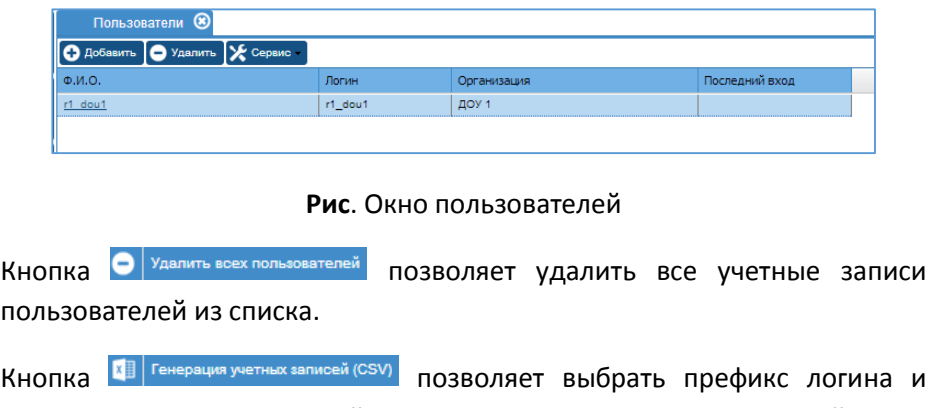

территорию. Генерирует файл с учетными данными пользователей.

Кнопка  $\frac{1}{2}$  Импорт учетных записей (CSV) импортирует сгенерированный файл с учетными данными пользователей.

### <span id="page-56-0"></span>Параметры

В данном разделе содержатся параметры работы системы. При указании значения «true» в столбце «Используется» параметр считается включенным

 Закрыть сайт для всех пользователей – используется для выполнения работ с оболочкой программы (обновление и т.п.).

 $\checkmark$  Разрешить изменение не редактируемых отчетных периодов для районных администраторов – открывает доступ для редактирования данных в разделах подведомственных организаций районным администраторам (вышестоящим организациям).

 $\checkmark$  фильтр по отчетной дате в таблицах – отображает в табличных разделах только данные, соответствующие текущему отчетному периоду. При выключенном параметре в таблицах отображаются данные за все отчетные периоды.

# <span id="page-57-0"></span>**Справочники**

# <span id="page-57-1"></span>Тип

Находится в главном меню «Организации», используется для добавления в программу различных типов учреждений.

Для добавления нового типа учреждения:

- 1. Нажмите кнопку Э добавить
- 2. Введите наименование типа (обязательное поле)
- 3. Нажмите кнопку и сохранить

# <span id="page-57-2"></span>Вид

Находится в главном меню «Организации», используется для добавления в программу различных видов учреждений.

Для добавления нового вида учреждения:

- 1. Выберите Тип учреждения.
- 2. В колонке Вид нажмите кнопку О добавить
- 3. Введите наименование вида (обязательное поле)
- 4. Нажмите кнопку  $\mathbf{F}$  Сохранить

# <span id="page-57-3"></span>Местность

Находится в главном меню «Организации», используется для добавления типов местности.

По умолчанию программа содержит основные типы местности - год, село, город-село

# <span id="page-58-0"></span>**Новости**

Раздел находится в главном меню «Настройка». Используется для отправки сообщений организациям. Каждое сообщение содержит дату и время создания, тему и основную содержательную часть, и автора (субъект). Сообщения, созданные администратором видят все организации. Сообщения, созданные районным администратором (организацией верхнего уровня) видят все учреждения, входящие в структуру организации.

Для добавления нового сообщения:

- 1. Нажмите кнопку Добавить
- 2. В открывшемся окне введите тему и текст сообщения.

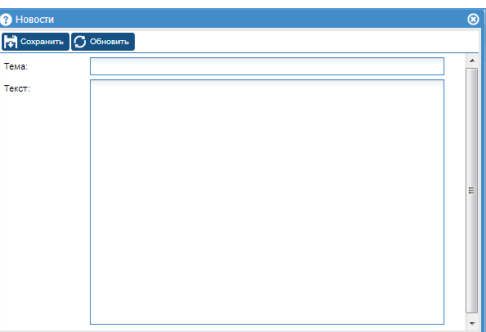

**Рис**. Окно добавления сообщения в раздел Новости

3. Нажмите кнопку г Сохранить

Добавленное сообщение отобразится в списке сообщений сверху.

Изменить добавленное сообщение нельзя! При необходимости сообщение можно удалить и добавить заново с корректным текстом.

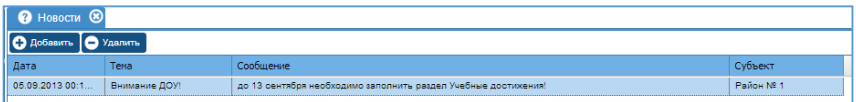

**Рис**. Пример отображения Новостей

# <span id="page-59-0"></span>**Журналы**

Раздел является **с**ервисным для отслеживания изменений и удалений таких данных как: организации, пользователи, группы, разделы, показатели, данные в показателях. Содержатся в главном пункте меню «Настройка».

### <span id="page-59-1"></span>Журнал изменений, Журнал удалений

### Значение колонок:

*Дата* - дата и время изменения.

 *Пользователь* - пользователь совершивший изменение. Если поле пустое, изменения внес администратор.

 *Тип* - например "Организация", "Раздел", "Показатель". Тип данных, где сделано изменение. Если тип имеет вид section\_S1234, то изменение сделано в данных раздела с кодом S1234.

 *Object ID* - идентификатор объекта. Все данные в системе являются объектами, id можно посмотреть в любой таблице, если включить колонку id в контекстном меню столбца. Данные в форме раздела (Мониторинг) тоже имеют id. Если войти в форму под учетной записью администратора, то в заголовке окна после отчетной даты будет отображен список id. Порядок следования соответствует порядку следования колонок в форме.

 *Атрибут* - атрибут объекта, в котором произошло изменение. Если название имеет вид ca\_A1234, то изменение сделано в значении показателя с кодом A1234. Если название имеет вид av\_A1234, то изменение сделано в сквозном значении показателя с кодом A1234.

*Строка* - строковое значение атрибута.

*Число* - числовое значение атрибута.

 *IP:Port* - адрес в интернете (интранете), с которого произведено изменение.

# Цветовое отображение:

- *зеленый фон* актуальные значения
- *красный фон* неактуальные значения, были изменены

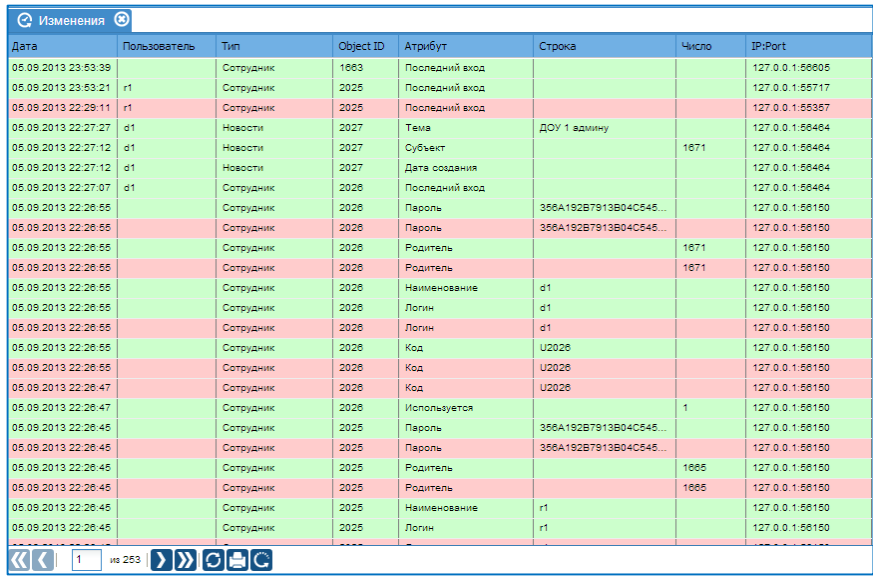

# **Рис**. Пример Журнала изменений

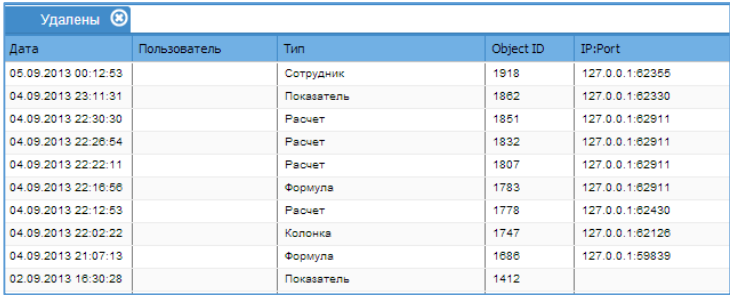

**Рис**. Пример журнала удалений